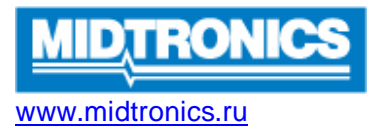

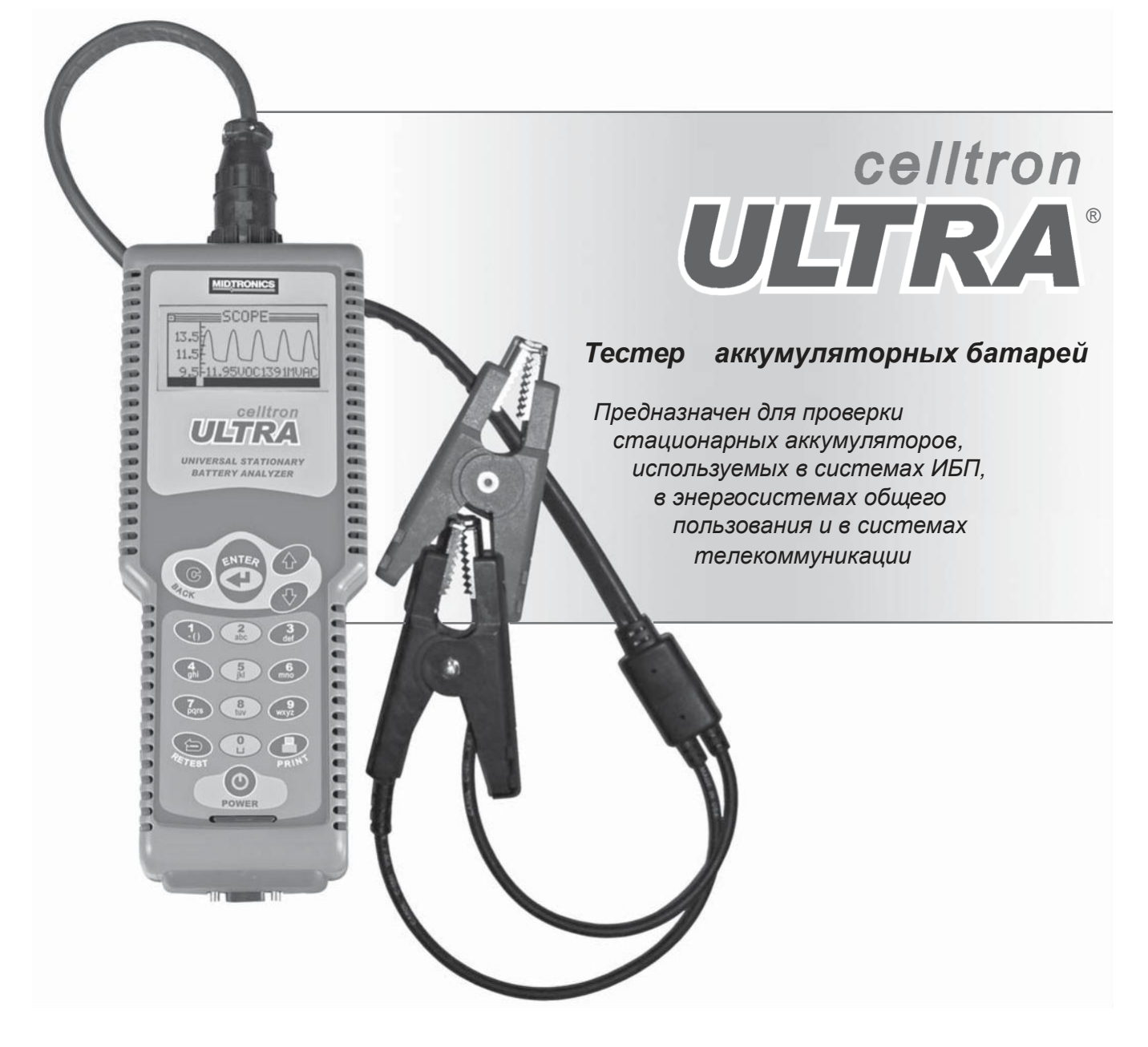

# *РУКОВОДСТВО ПОЛЬЗОВАТЕЛЯ*

пустая страница за обложкой

## Содержание

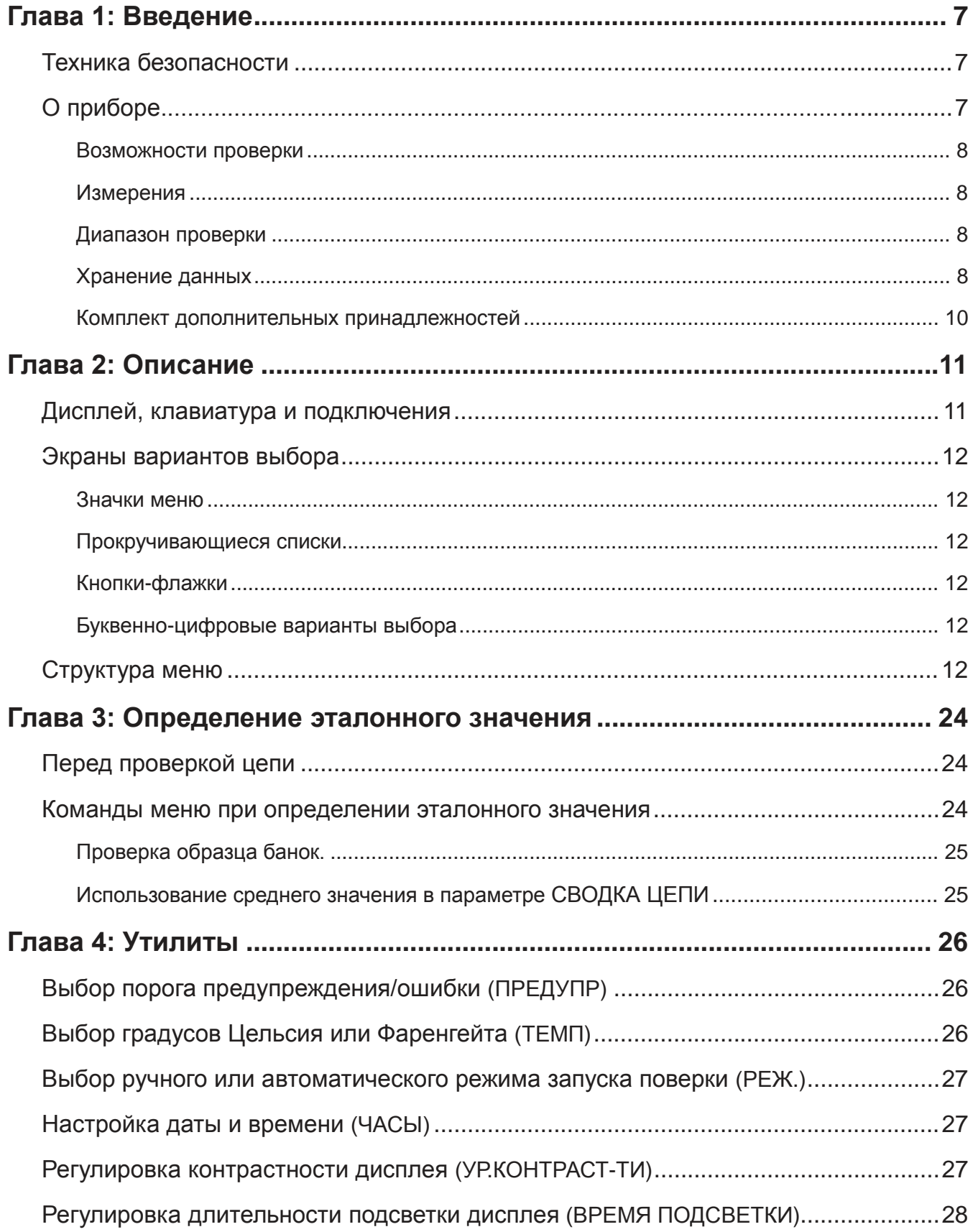

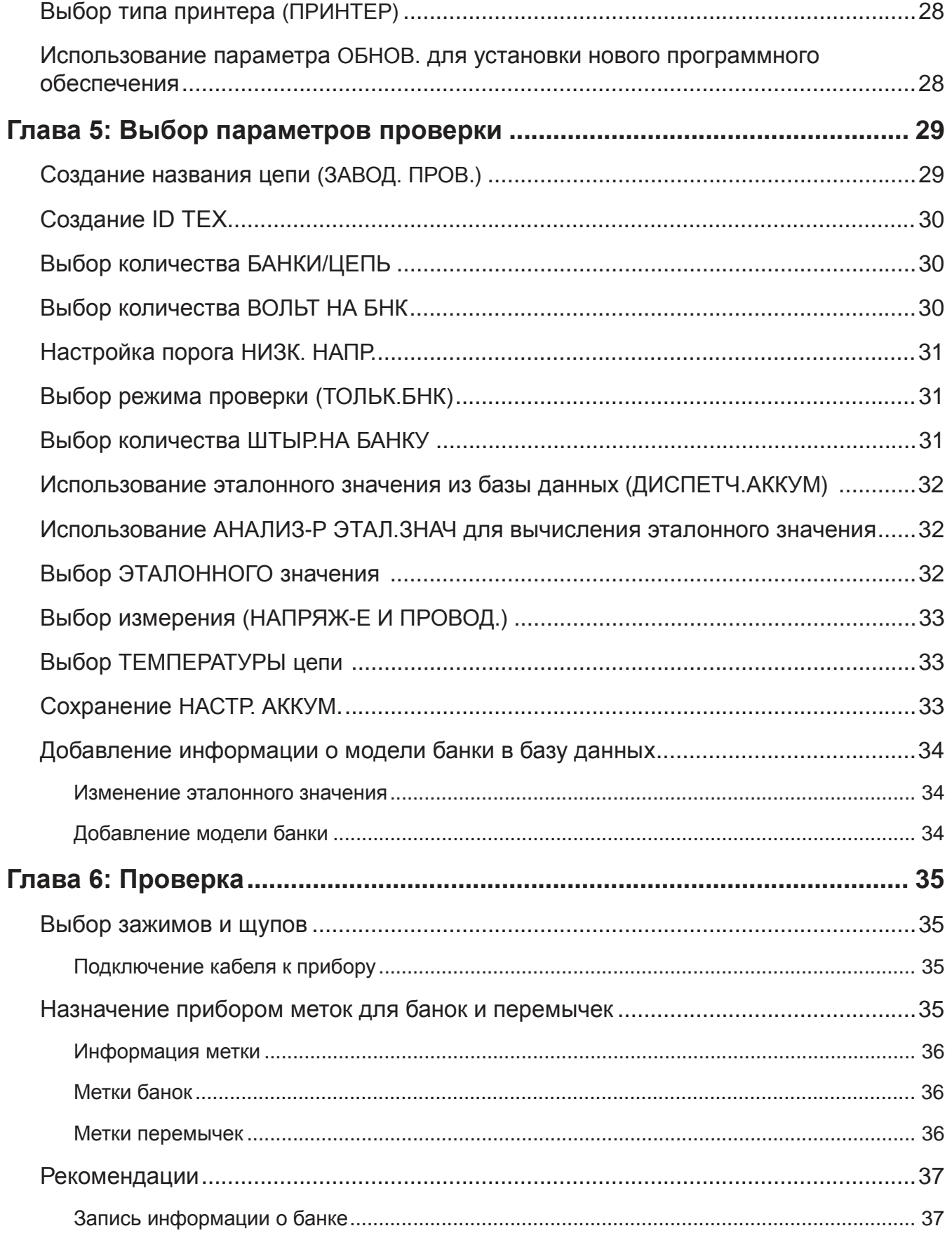

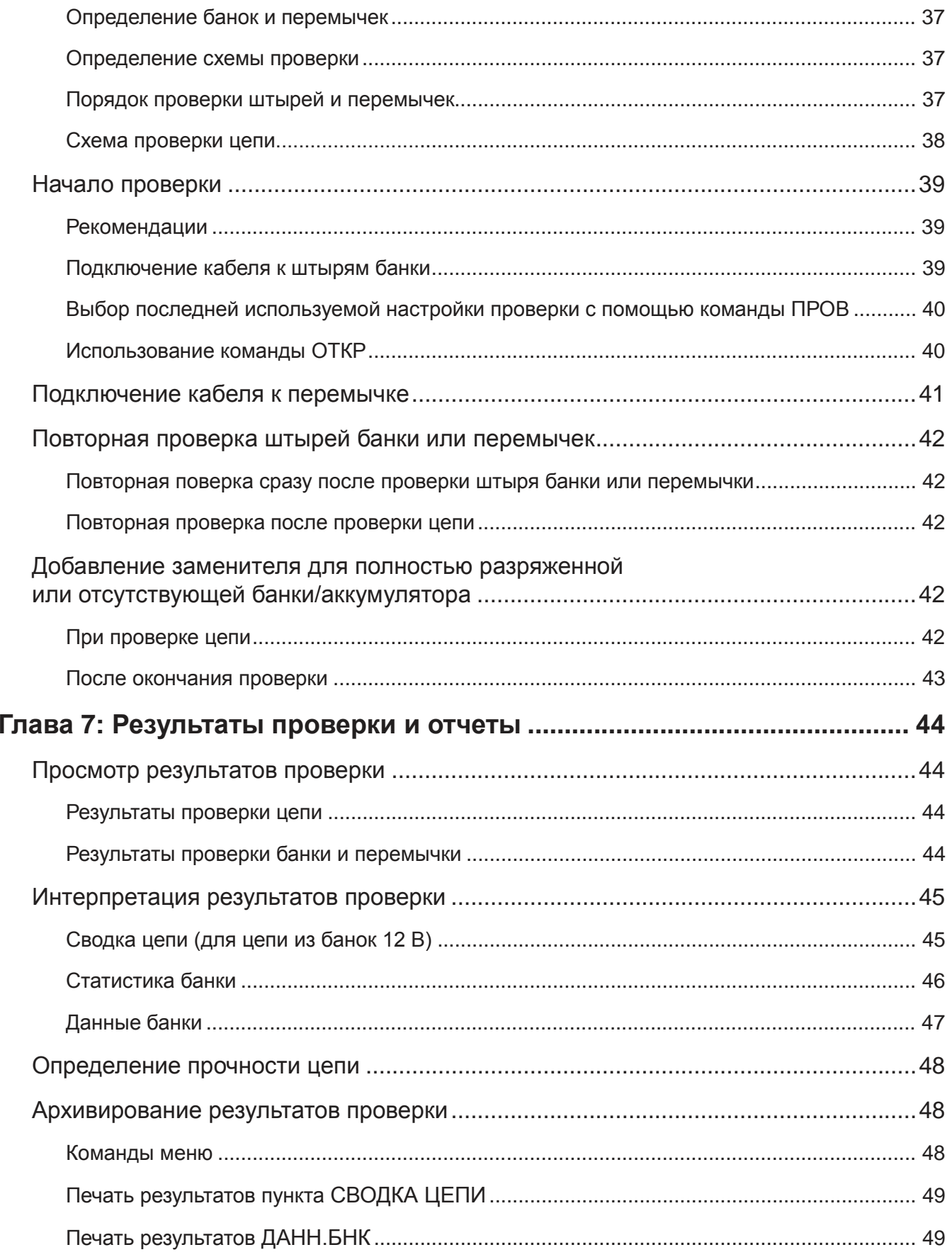

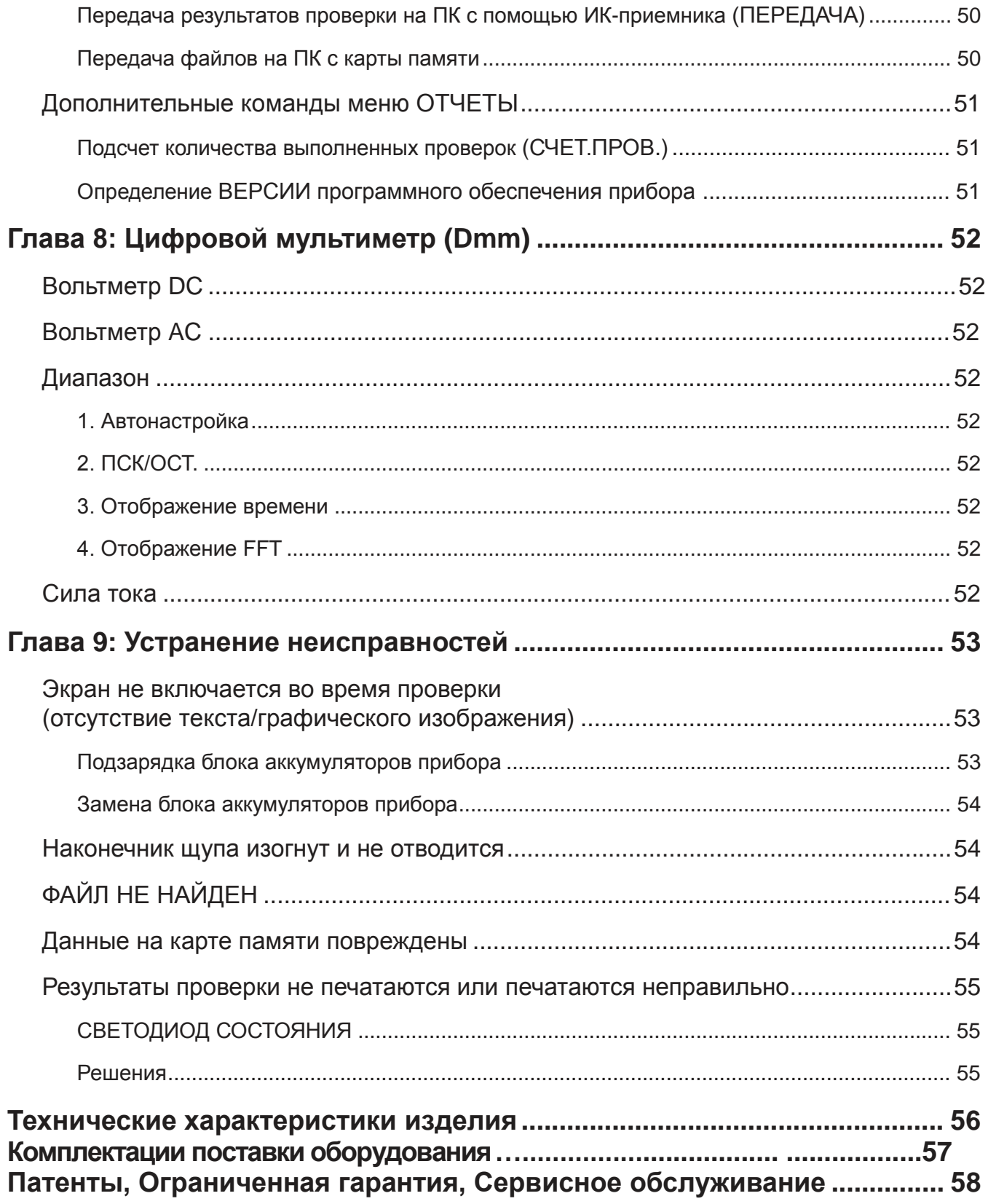

## **Глава 1: Введение**

В данном руководстве содержатся инструкции по эксплуатации универсального анализатора для проверки аккумуляторов Midtronics Celltron® ULTRA. Данные инструкции помогут надлежащим образом настраивать прибор, выбирать параметры проверки, выполнять проверки и управлять данными. В данном руководстве также приводится информация о техническом обслуживании изделия, гарантийных обязательствах и сервисном обслуживании.

ПРИМЕЧАНИЕ: В приборе и руководстве используется слово «банка» в отношении моноблока, в котором может находится от 1 до 8 элементов.

## **Техника безопасности**

**ВАЖНО:** Перед началом эксплуатации прибора прочтите данное руководство по эксплуатации.

**ПРЕДУПРЕЖДЕНИЕ:** Для предотвращения поражения электрическим током при проверке банок, соблюдайте технику безопасности, принятую в вашей компании, и следующие рекомендации:

- Надевайте защитные очки и защитную маску.
- Надевайте защитные резиновые перчатки.
- Надевайте защитный фартук или халат.
- Выполняйте только те работы по обслуживанию, по которым вы прошли обучение.
- Не отсоединяйте кабели аккумуляторов от систем питания при проверке, не получив разрешения.
- Не прикасайтесь к электрической цепи.
- Не допускайте одновременного соприкосновения с банкой и стойками корпуса или металлическими изделиями, которые могут быть заземлены.
- Не эксплуатируйте Celltron ULTRA с подключенным зарядным устройством (адаптером переменного тока).
- В штырях аккумуляторов, клеммах и относящихся к ним дополнительным принадлежностям содержится свинец и его соединения, химикаты, приводящие к образованию рака и пороков развития или наносящие иной вред репродуктивной функции. **По окончании работы вымойте руки.**

## **О приборе**

Celltron ULTRA выполняет проверку проводимости стационарных аккумуляторов, используемых в системах ИБП, энергосистемах общего пользования и в системах телекоммуникации. Его усовершенствованные инструменты анализа и управления данными разработаны для универсального применения в следующих сферах независимо от настроек:

Системы ИБП, 120, 220/240, 480, 600 Вольт

Энергосистемы общего пользования (Switching, SCADA и т.д.)

Telecom OSP, –48/+24 Вольт

Telecom Central Office, –48/+24 Вольт

**CATV** 

Особенностями прибора являются графический ЖК-дисплей с подсветкой, цифровой мультиметр и флеш-карта памяти формата SD (Secure Digital) для хранения данных и передачи их на ПК. Программное обеспечение прибора включает в себя меню из значков и предварительно загруженных данных на более чем 200 моделей аккумуляторов для быстрой проверки и ведения записей.

### Возможности проверки

С помощью Celltron ULTRA можно проверять свинцово-кислотные аккумуляторы номиналом 2, 4, 6, 8, 10, 12, 14 и 16 В. Прибор способен проверять аккумуляторы, подающие питание на нагрузку (в эксплуатации) или не подающие питание (не в эксплуатации).

### Измерения

Прибор измеряет состояние банки в значениях напряжения и проводимости. Проводимость отображается в См (U). Ампер-час (Ач) является обычной единицей измерения емкости банки; однако это значение трудно определить при отсутствии данных о нагрузке, для которой банки подают питание. Midtronics рекомендует сравнивать результаты проверок с эталонным значением проводимости. Для получения дополнительных сведений об определении эталонного значения см. Главу 3.

### Диапазон проверки

Рабочий диапазон прибора составляет 0-20000 См. Для данного диапазона предусматривается проверка банок с резервной емкость от 5 до 6000 Ач.

### Хранение данных

Анализатор способен хранить 480 результатов проверок на цепь при общем количестве 500 цепей. В Таблицах 1 и 2 показано максимальное количество банок, которые можно про- верить, в зависимости от количества штырей банок и перемычек, проверка которых выполняется.

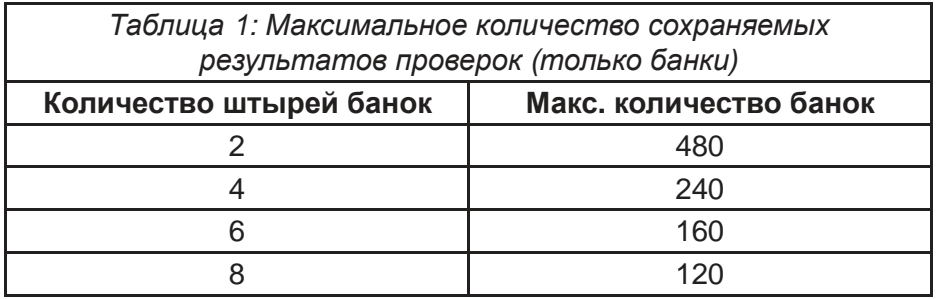

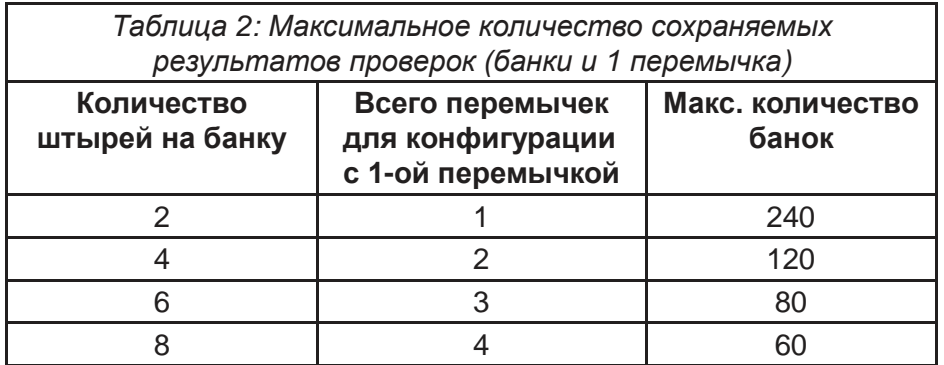

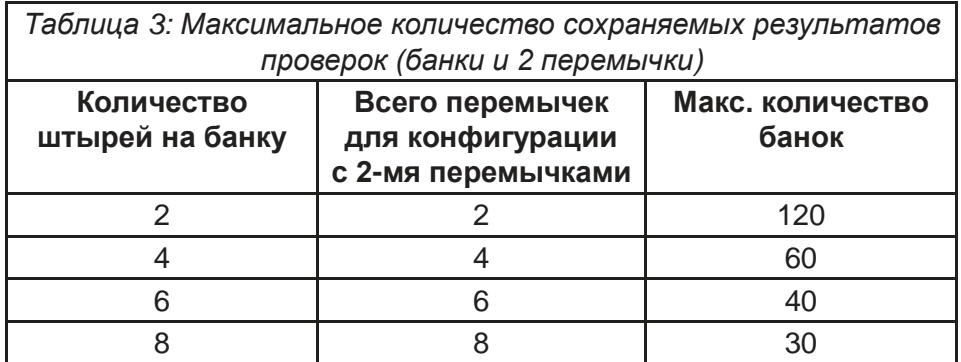

### **Выбор языка**

В программном обеспечении Celltron ULTRA предусмотрена возможность выбора одного из шести языков для отображения и печатных отчетов:

- English
- Français
- Español
- Português
- Deutsch
- Italiano

Для выбора языка одновременно нажмите в Глав.меню клавиши 1 и 6. Используйте клавиши со **СТРЕЛКАМИ ВВЕРХ** или **ВНИЗ** или нажмите соответствующую цифровую клавишу (1-6) для перемещения точки к кнопке выбора. Нажмите **ENTER (ВВОД)** для подтверждения.

### **Комплект дополнительных принадлежностей**

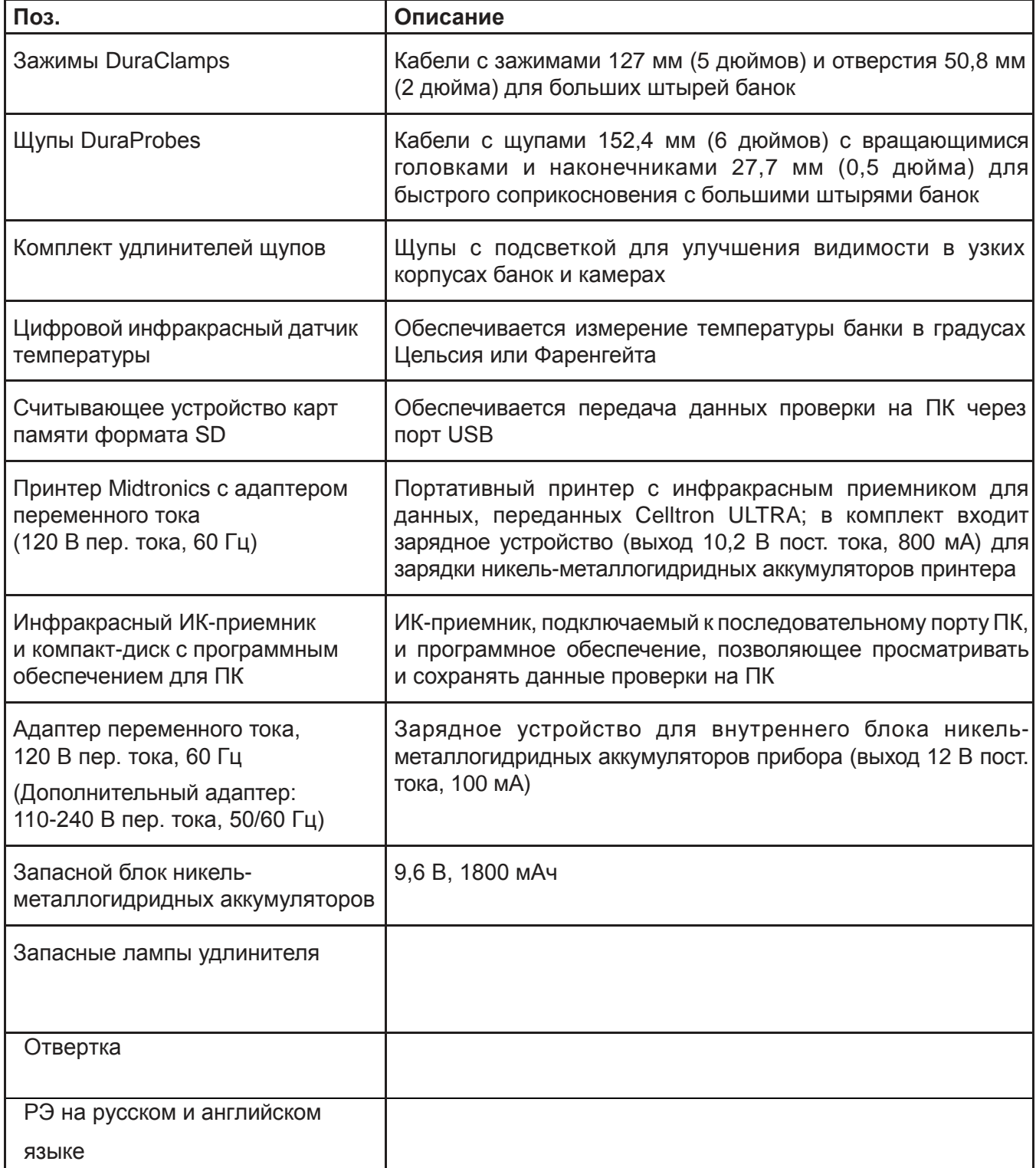

По вопросам технической помощи и покупки запасных частей обращайтесь в отдел обслуживания покупателей Midtronics. (См. «Патенты, ограниченная гарантия, сервисное обслуживание».)

## **Глава 2: Описание**

### **Дисплей, клавиатура и подключения**

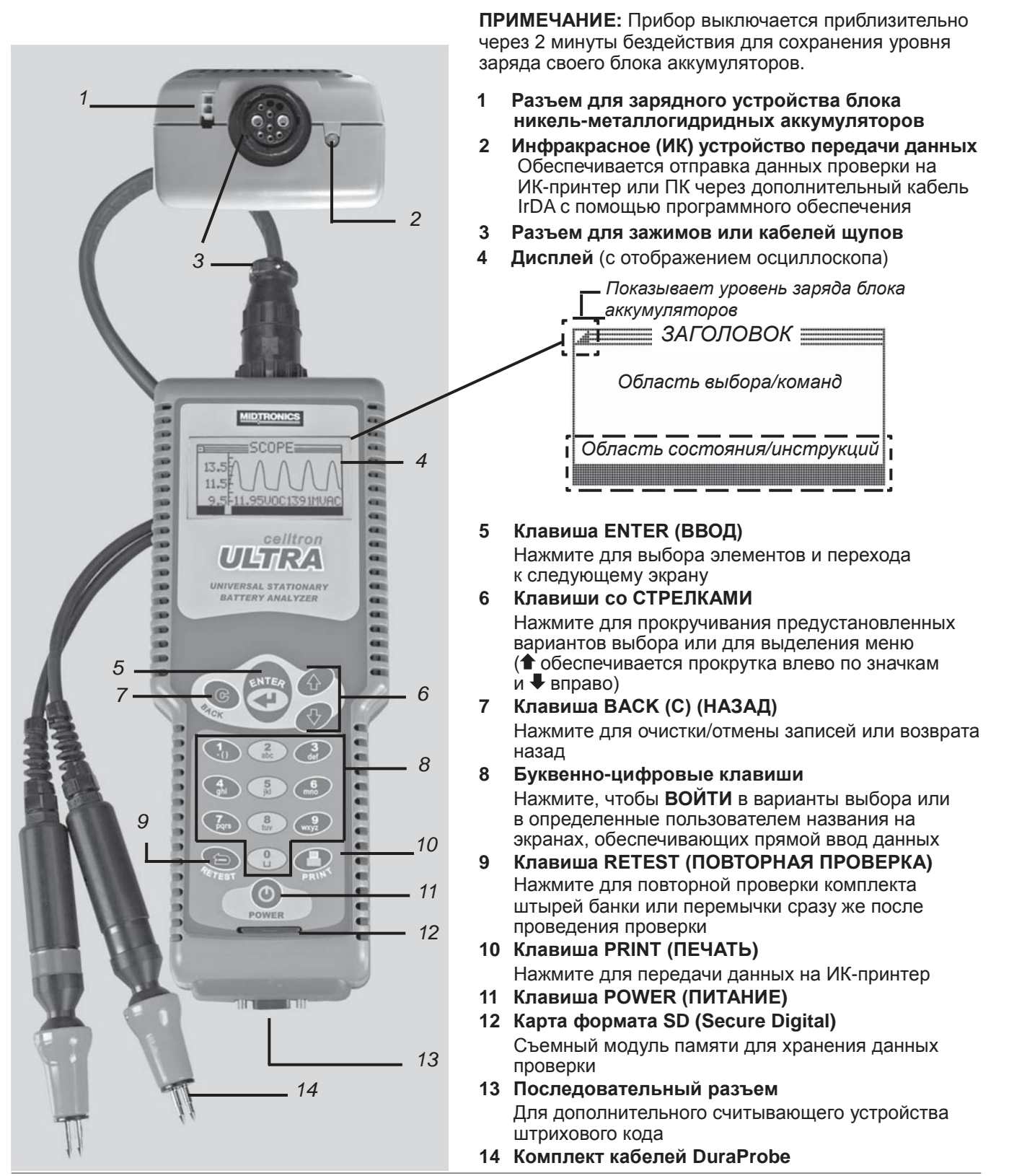

## **Экраны вариантов выбора**

При включении прибора на дисплее по умолчанию будет отображаться последнее использованное меню. Для возврата к Глав.меню, нажимайте на клавишу **BACK (НАЗАД)** каждый раз при появлении подменю.

Глав.меню состоит из шести меню: НАСТР. АККУМ., ПРОВ, ОТЧЕТЫ, НАСТР. УТИЛИТ, DMM (цифровой мультиметр) и ДИСПЕТЧ. АККУМ. Данные меню включают в себя несколько подменю или команд для облегчения настройки прибора для проверки, автоматизации стадии процесса проверки и управления данными проверки. В настройках содержатся заводские значения по умолчанию, которые можно изменить с помощью клавиатуры. Для получения дополнительных сведений см. разделы руководства, посвященные выбору параметров проверки и утилит. Выбор клавиш, которые используется для ввода данных, зависит от типа варианта выбора, отображаемого на дисплее. Существует четыре типа:

### **Значки меню**

Значок меню представляет собой графическое изображение функции, которую можно выбрать и использовать, например, значок НАСТР. АККУМ. в Глав.меню.

Для выбора значка, используйте клавиши со **СТРЕЛКАМИ (↑ и**ли •) для его выделения, затем нажмите клавишу **ENTER (ВВОД)**. Для возврата в предыдущее меню нажмите клавишу **BACK (НАЗАД)**.

### **Прокручивающиеся списки**

Прокручивающиеся списки содержат элементы, которые разворачиваются над и под экраном или окном выбора, содержащим их. Указанием на наличие дополнительных элементов являются символы , которые появляются справа от первого элемента в списке. Для выбора из списка используйте клавиши со **СТРЕЛКАМИ** для прокрутки к элементу, затем нажмите **ENTER (ВВОД)**.

### **Кнопки-флажки**

Для списков, соответствующих экрану, предусмотрены кнопки-флажки перед каждым элементом. Используйте клавиши со **СТРЕЛКАМИ** для того, чтобы отметить флажок, который находится рядом с вашим вариантом выбора, или используйте цифровые клавиши для ввода номера элемента. Нажмите **ENTER (ВВОД)** для подтверждения.

### **Буквенно-цифровые варианты выбора**

Для некоторых вариантов выбора необходимо использовать буквенно-цифровую клавиатуру. На эти «определенные пользователем» варианты выбора указывает мигающая горизонтальная линия (курсор) справа от последнего символа. Буква, символ или число отображаются на дисплее путем быстрого нажатия на соответствующую им клавишу необходимое вам количество раз. При паузе курсор двигается вправо. Для удаления предыдущего символа нажмите клавишу **BACK (НАЗАД)**. Для ввода пробела между символами нажмите клавишу **Ц**дважды. Нажмите **ENTER (ВВОД)** при завершении.

## **Структура меню**

В данном разделе приводится описание структуры меню с помощью трех схем, которые облегчают переход на другие экраны. Элементы для выбора отображаются прописными буквами или выделены жирным шрифтом, заголовки экранов выделены курсивным шрифтом.

Более подробная информация о выборе команд и параметров проверки приводится в Главах 4 и 5.

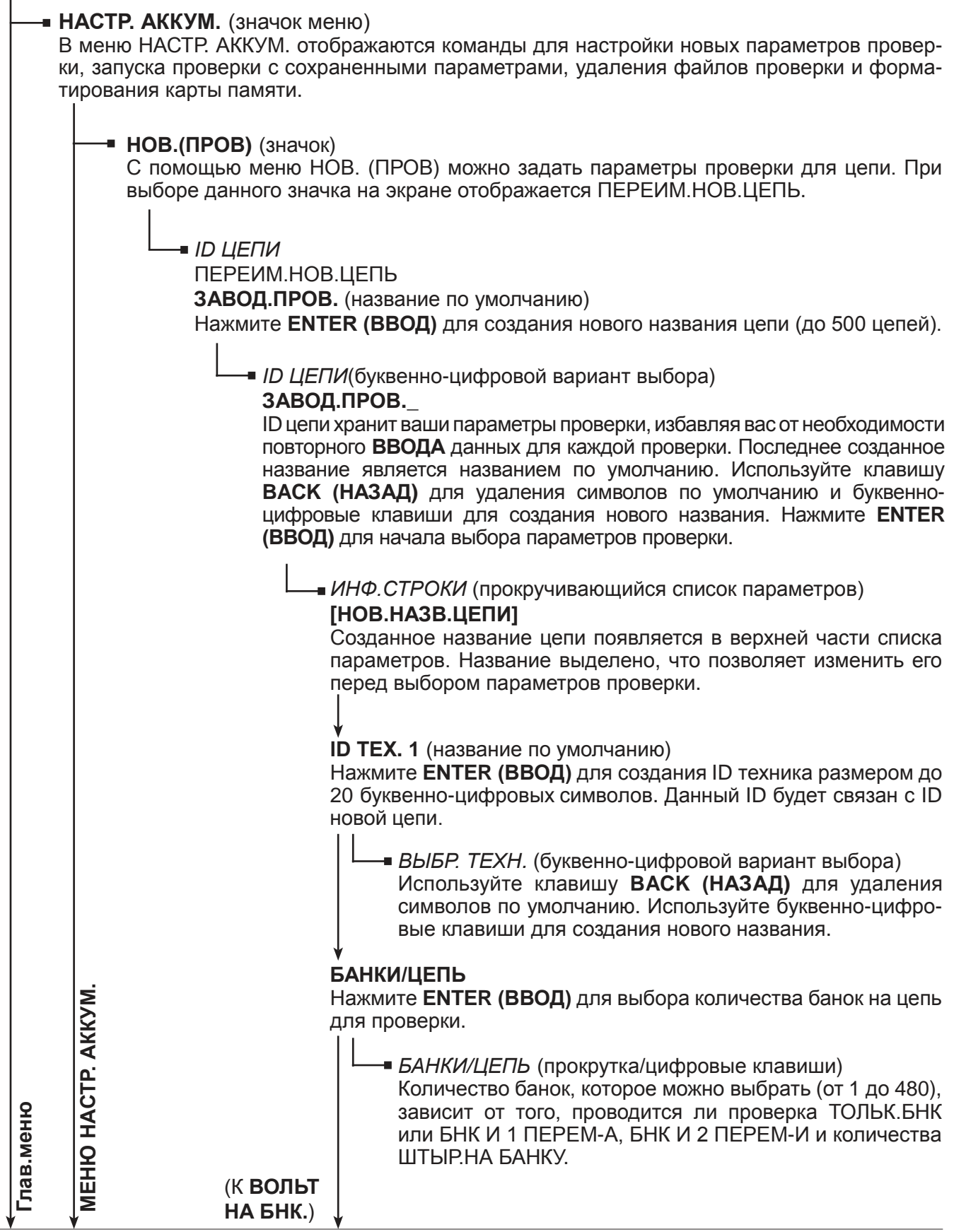

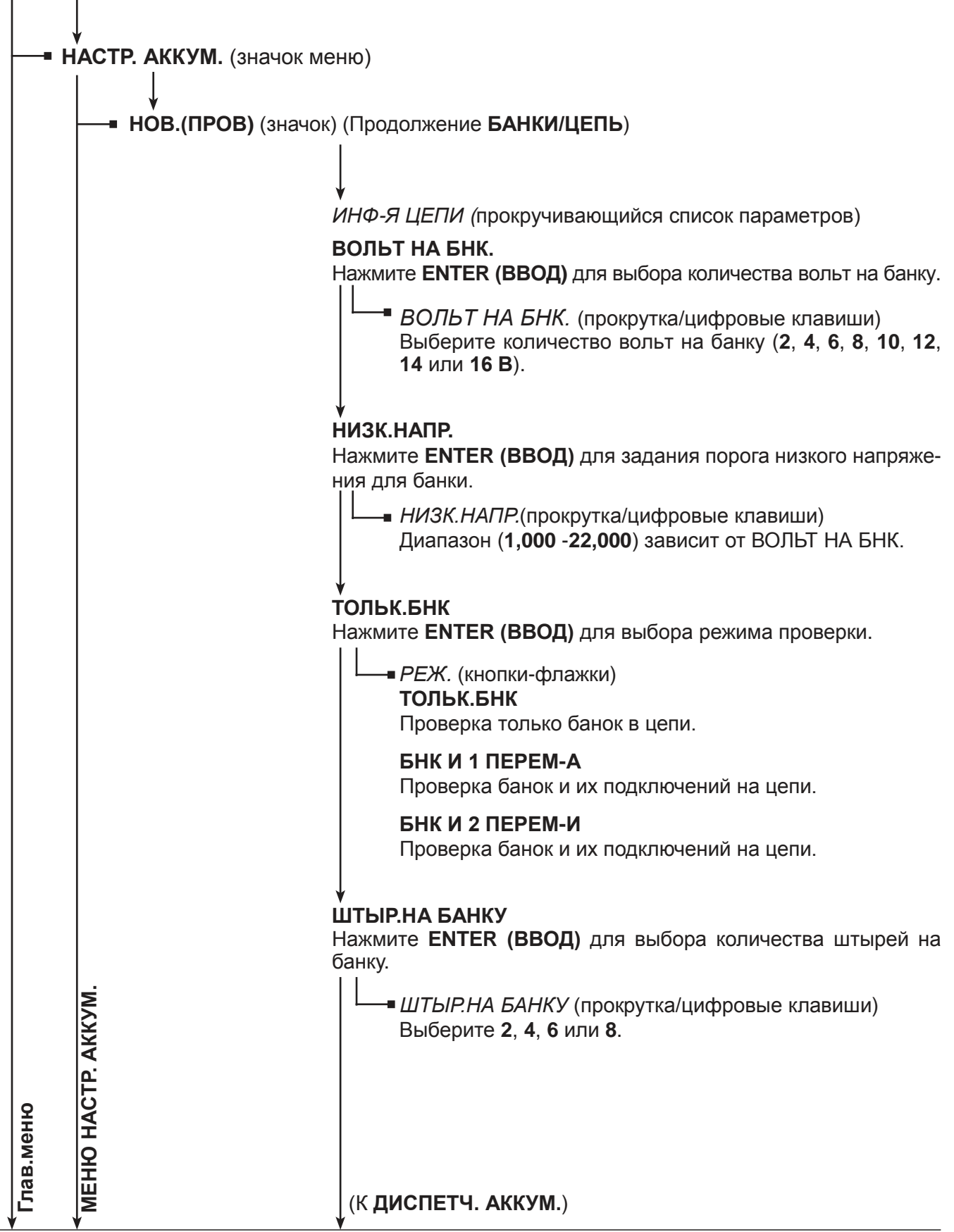

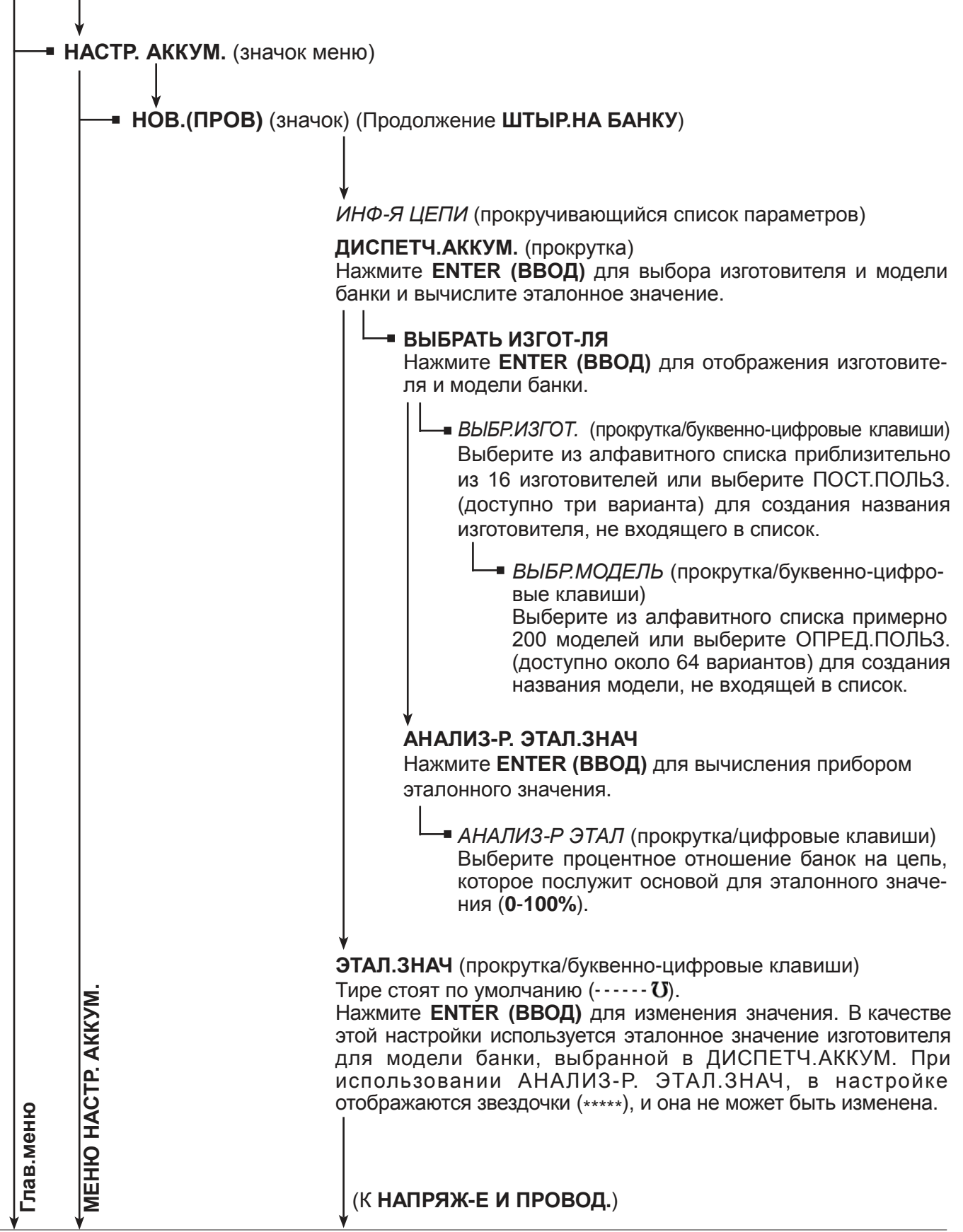

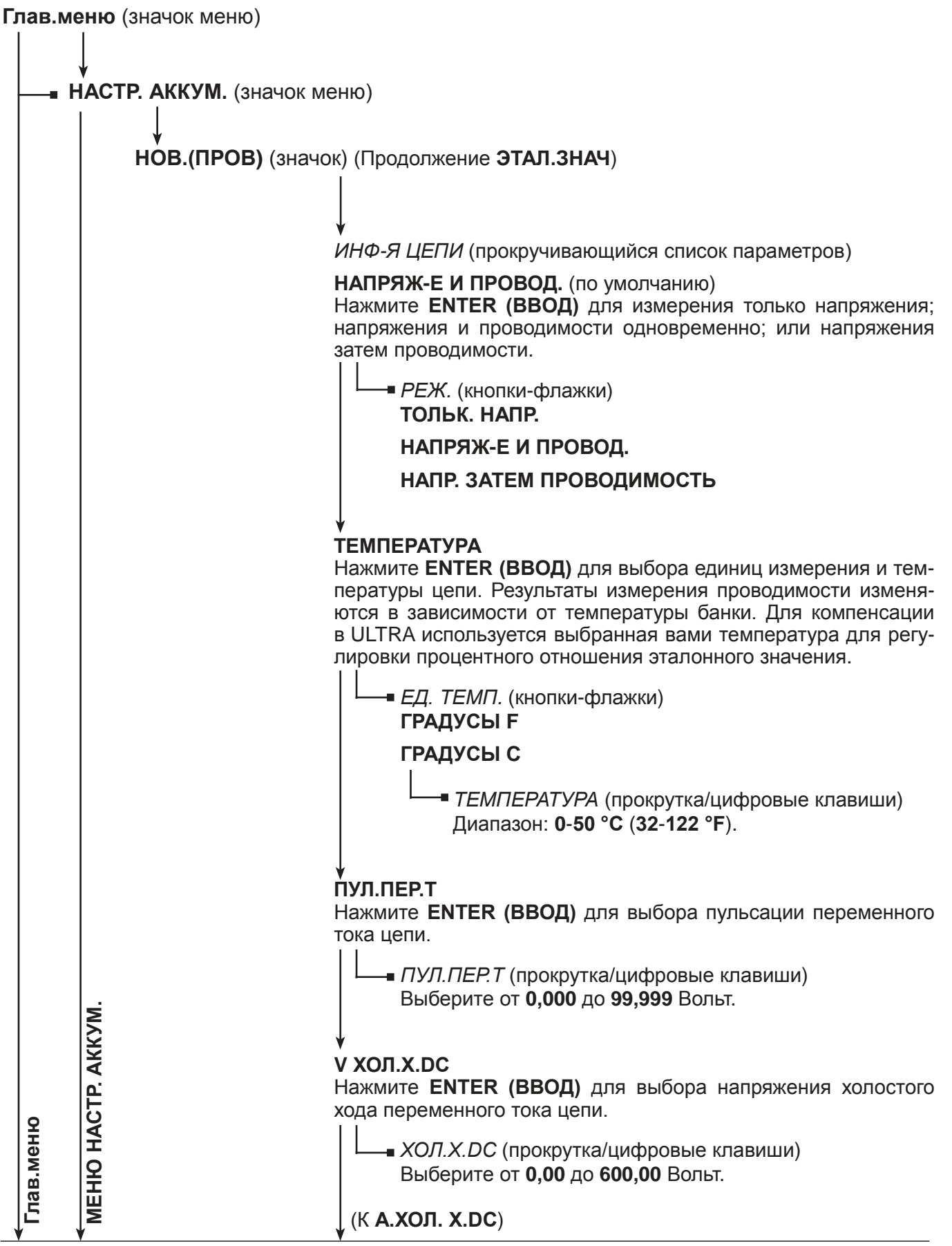

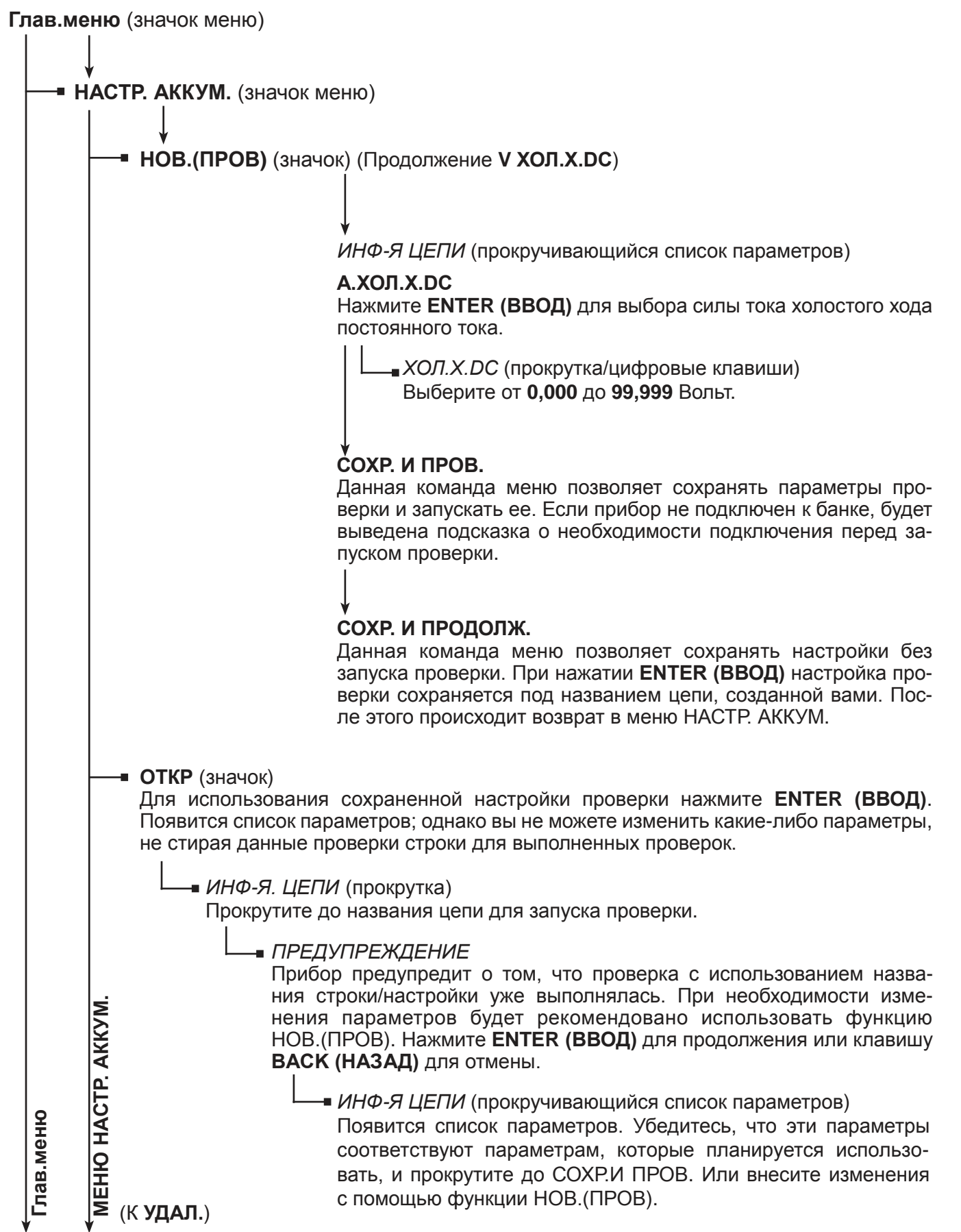

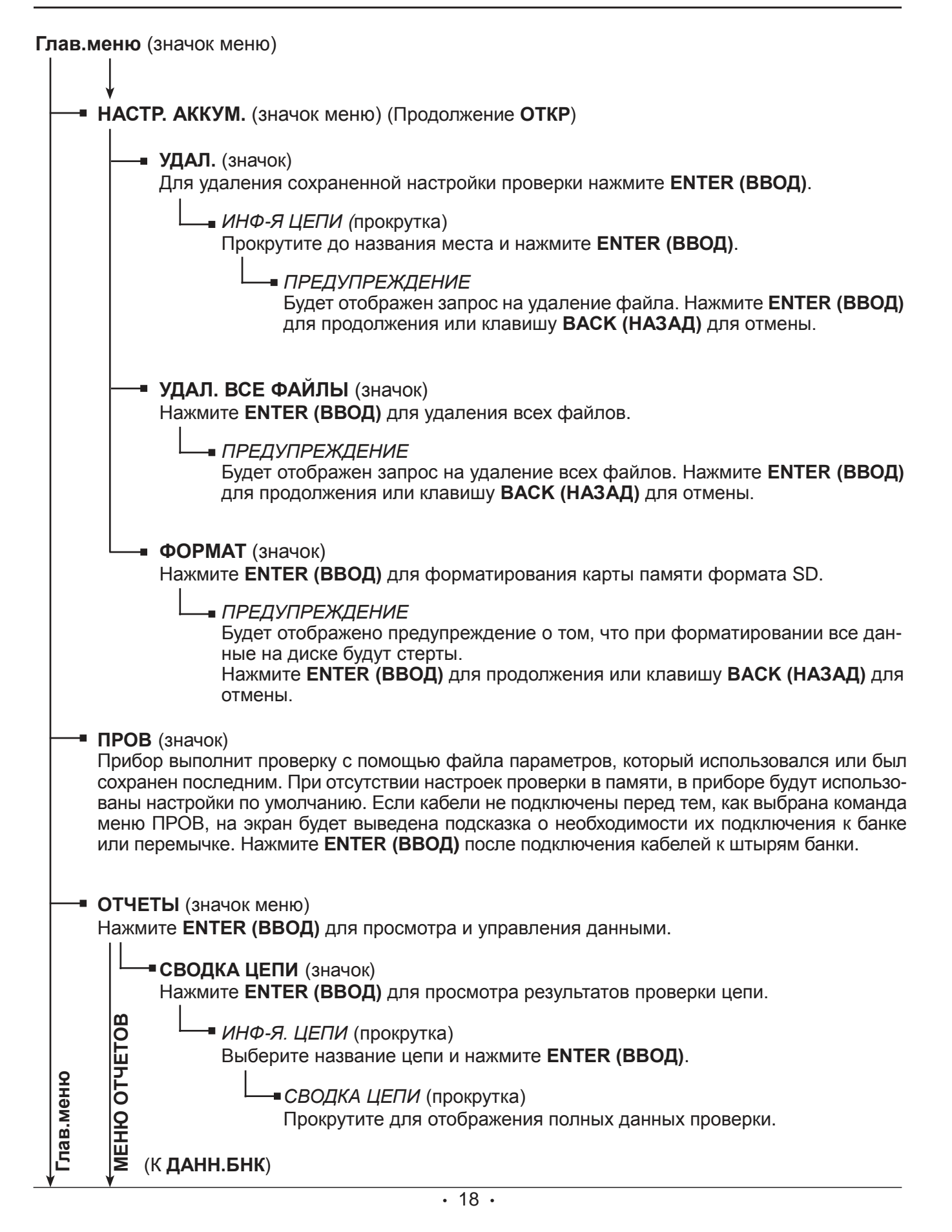

## **Глав.меню МЕНЮ ОТЧЕ ТОВ Глав.меню** (значок меню) **ОТЧЕТЫ** (значок меню) (Продолжение **СВОДКА ЦЕПИ**) **ДАНН.БНК** (значок) Нажмите **ENTER (ВВОД)** для просмотра результатов проверки банок и перемычек. *ИНФ-Я. ЦЕПИ* (прокрутка) Выберите название цепи и нажмите **ENTER (ВВОД)**. *ПРМЧК [цифра/буква]* (прокрутка) *БНК [цифра/буква]* (прокрутка) **ПЕРЕДАЧА** (значок) Нажмите **ENTER (ВВОД)** для передачи результатов проверки на ПК через инфракрасный (ИК) приемник с с помощью программного обеспечения ПК, входящего в комплект Celltron ULTRA. *ПЕРЕД. ДАННЫХ* (кнопки-флажки) **ПЕРЕД. ВСЕ ДАННЫЕ** Передать все данные проверки в памяти. **ВЫБР. ФАЙЛ** (прокрутка) Передать все данные проверки цепи. **ДОБ. АККУМ.** Выберите данную команду меню для создания заменителя в результатах проверки для полностью разряженного или отсутствующего аккумулятора при завершении проверки. *ИНФ-Я ЦЕПИ* (прокрутка) Выберите название цепи и нажмите **ENTER (ВВОД)** для отображения результатов проверки цепи. *ID БНК [цифра/буква]* (прокрутка) Прокрутите до номера банки, после которой планируется вставить заменитель, и нажмите **ENTER (ВВОД)**. Если в качестве режима проверки выбрано БНК И 1 ПЕРЕМ-А или БНК И 2 ПЕРЕМ-И, необходимо также добавить заменитель перемычки. *ПРЕДУПРЕЖДЕНИЕ* Будет отображен запрос на проверку размещения перед созданием заменителя. Нажмите **ENTER (ВВОД)** для продолжения или клавишу **BACK (НАЗАД)** для отмены. **СЧЕТЧ.ПРОВ.** (значок) Нажмите **ENTER (ВВОД)** для просмотра общего количества выполненных проверок с момента первого применения прибора. (К **ВЕРСИЯ**)

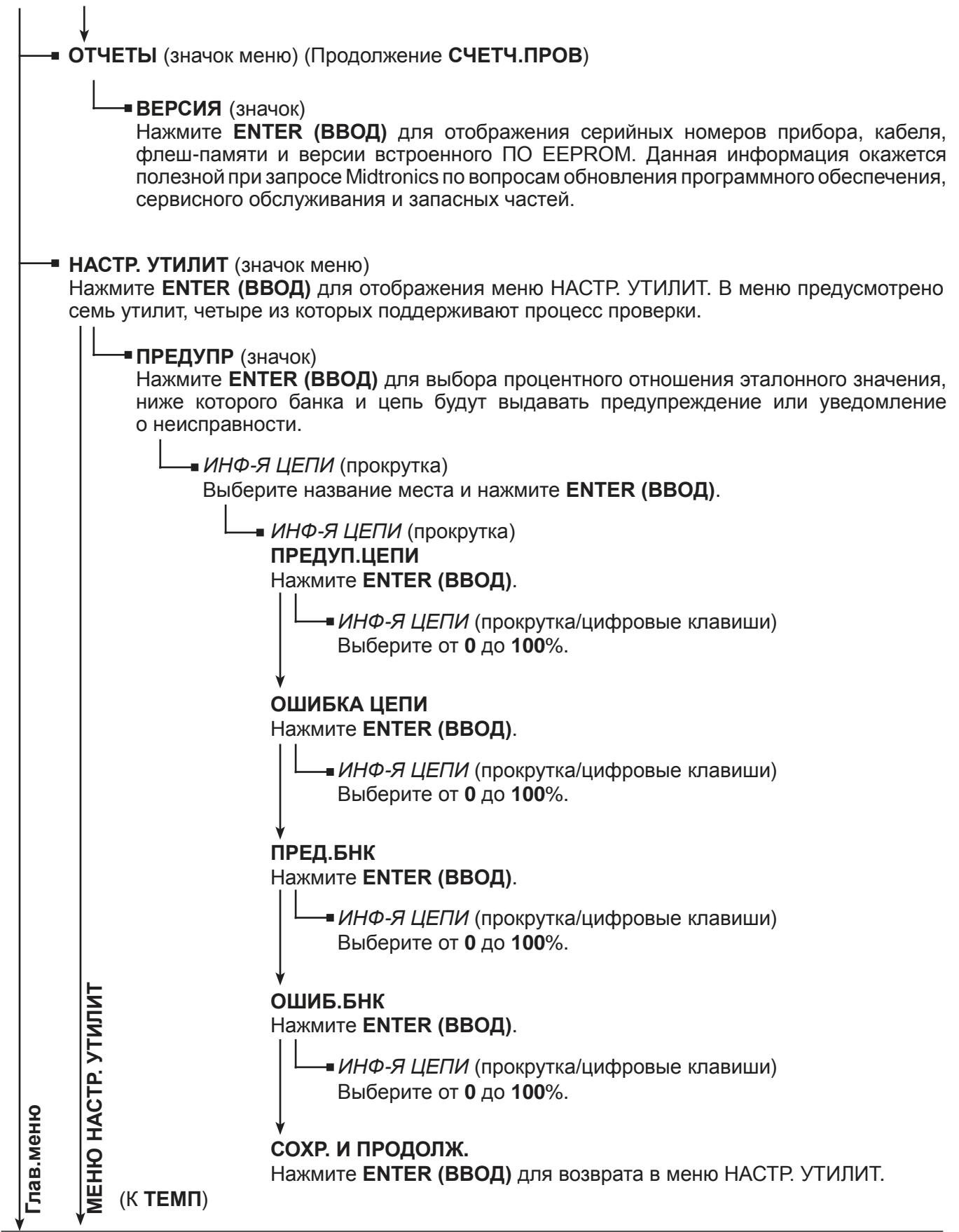

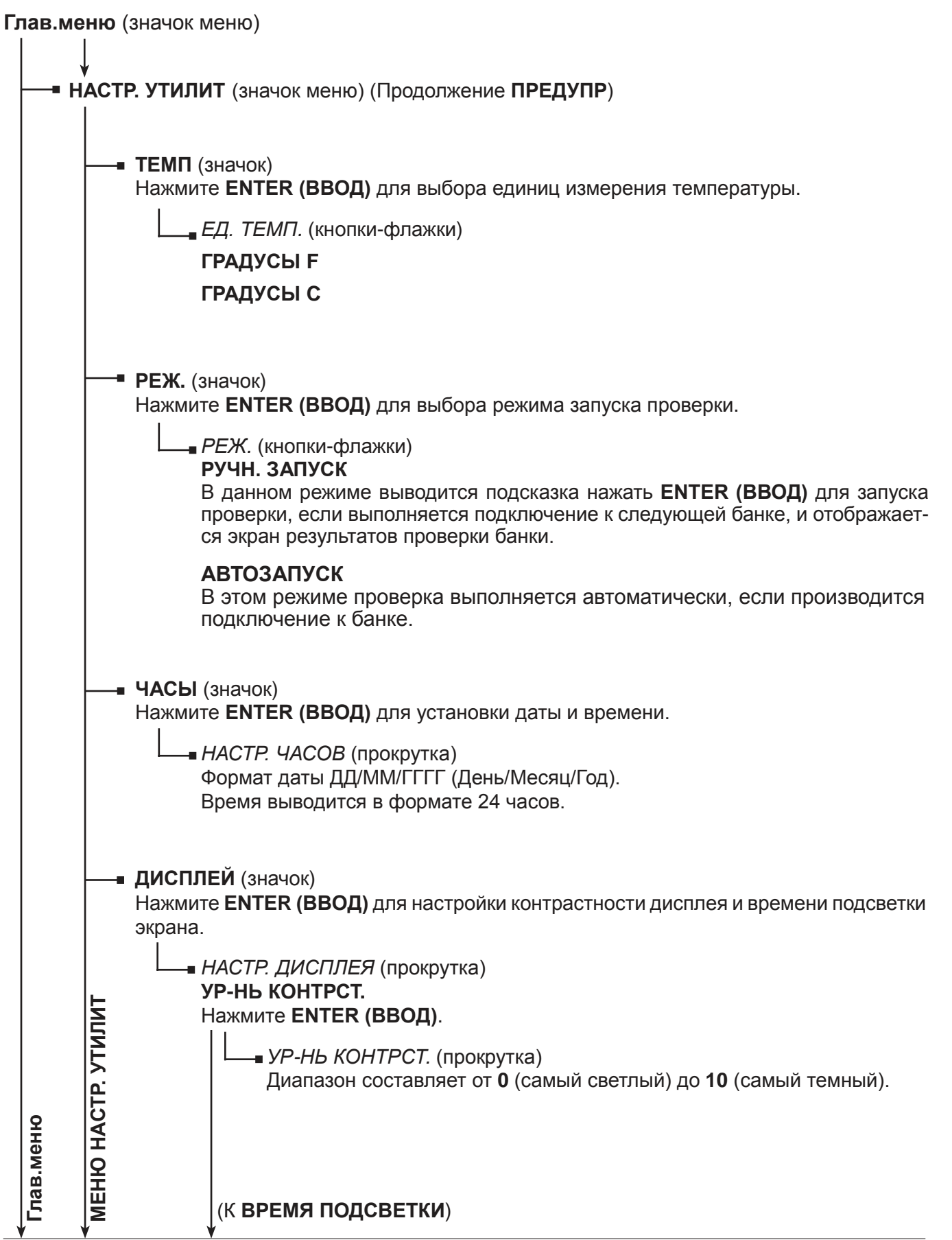

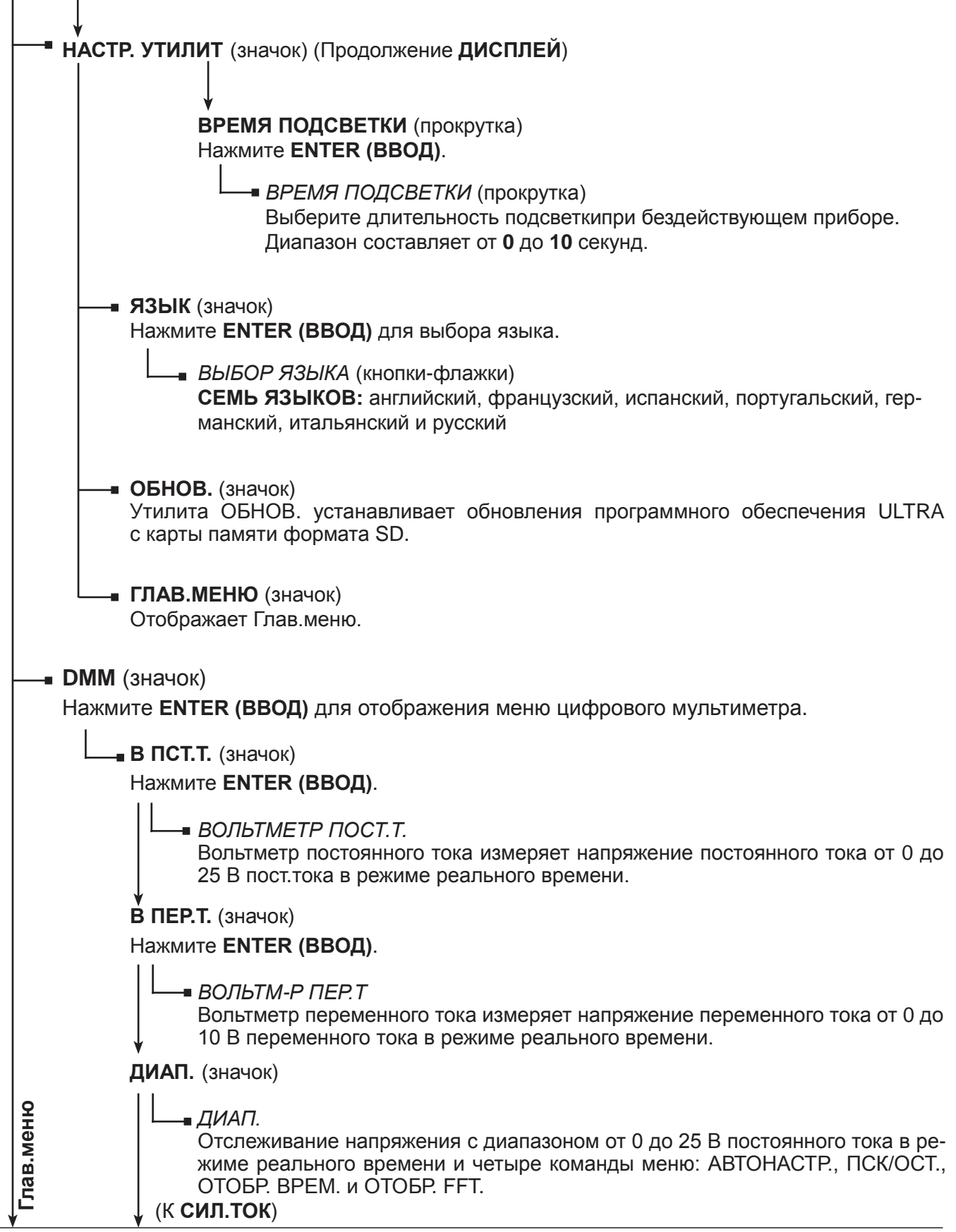

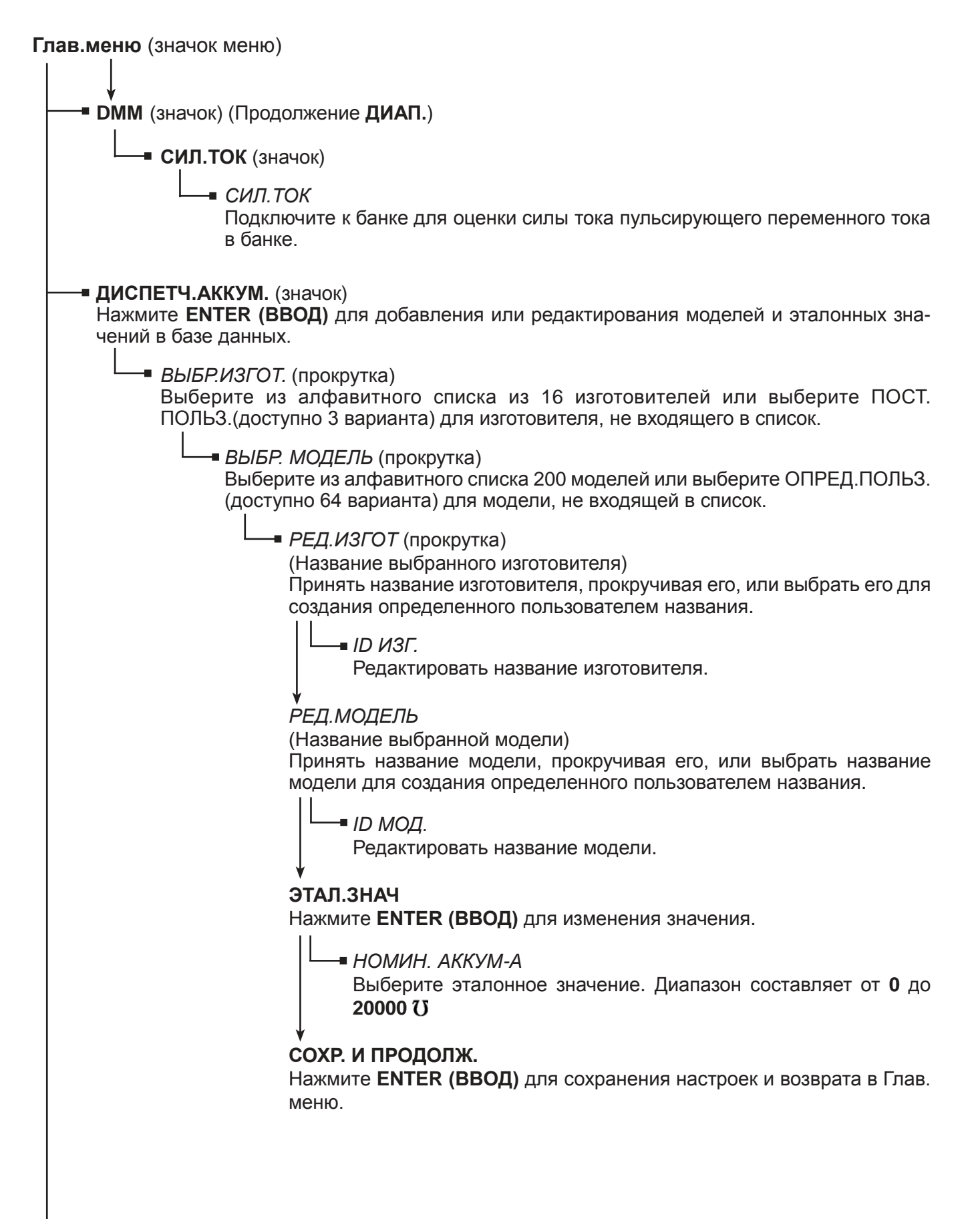

## Глава 3: Определение эталонного значения

## Перед проверкой цепи

- Запишите напряжение банок
- Определите эталонное значение
- Настройте команды меню в меню НАСТР. УТИЛИТ
- Настройте параметры проверки в меню НАСТР.АККУМ.

Эталонными значениями являются средние значения проводимости образца из числа работоспособных банок в таких же условиях и такого же срока службы. Обычно из 30 новых или заряженных аккумуляторов отбирается образец, который проверяется для получения типичного значения новой работающей аккумуляторной батареи через 90 дней после установки. Эталонное значение можно сравнить с результатами проверки цепи. Разница между результатами проверки и эталонными значениями поможет определить емкость цепи для обеспечения достаточной проводимости для нагрузки. Разница в значениях может отражать условия работы, установки или техобслуживания цепи.

### Команды меню при определении эталонного значения

При необходимости получения конкретного значения для проверяемой цепи Midtronics рекомендует создать собственное эталонное значение. Следующие команды приведены в том порядке, в котором их следует использовать для определения эталонного значения.

- Просмотрите документацию вашей компании на предмет эталонных значений, созданных для проверяемой цепи.
- Выполните проверку образца банок. См. Проверка образца банок для получения эталонного значения в данной главе.
- Проверьте банки в цепи и используйте самое высокое значение проводимости в качестве эталонного значения.
- Используйте среднее значение в параметре СВОДКА ЦЕПИ после проверки цепи. См. Использование среднего значения в параметре СВОДКА ЦЕПИ в данной главе).
- Используйте АНАЛИЗ-Р ЭТАЛ.ЗНАЧ для определения эталонного значения, основанного на выбранном процентном отношении банок в цепи с наивысшим значением проводимости.
- Используйте эталонное значение в базе данных ДИСПЕТЧ.АККУМ для модели проверяемой банки. Если модель отсутствует в базе данных, свяжитесь с изготовителем аккумуляторной батареи или посетите сайт www.midtronics.com для получения списка эталонных значений для распространенных видов банок.

Эталонные значения в параметрах СВОДКА ЦЕПИ, ДИСПЕТЧ. АККУМ и на веб-сайте являются только рекомендациями. При создании новых эталонных значений сайт Midtronics обновляется. Если вы создали эталонное значение для модели банки, пришлите нам это значение и информацию о нем по электронной почте на адрес net@midtronics.com или отправьте факс по номеру 630-323-7752 с пометкой (Attn: Reference value list).

ПРЕДОСТЕРЕЖЕНИЕ: Не используйте Celltron ULTRA для проверки сразу целой цепи. Выполняйте проверку только отдельных банок/аккумуляторов.

ВАЖНО: Всегда выполняйте проверку на свинцовых штырях для получения наиболее точных результатов. Для предотвращения снижения точности измерений не выполняйте проверку на металлических изделиях или болтах из нержавеющей стали.

### Примечания:

- При первом включении или подключении Celltron ULTRA на дисплее отобразится напоминание задать эталонные значения для единиц измерения температуры (Цельсий или Фаренгейт) и пороги ПРЕД./ОШ. для банки и цепи. Несмотря на то, что можно нажать на клавишу ВАСК (НАЗАД) для игнорирования сообщения, оно будет появляться до тех пор, пока настройки по умолчанию не будут изменены или приняты.
- Для защиты электрической схемы прибор не будет включаться, если зажимы/щупы соединены в обратной полярности (красный с отрицательным, черный с положительным).
- Сбои питания могут повлиять на результаты проверки. Не выполняйте проверку цепи, если недавно имел место сбой в питании и цепь ускоренно подзаряжена.
- Если последний созданный, открытый или использованный файл не соответствует какимлибо файлам на карте памяти, прибор подаст сигнал, и на дисплее отобразится ФАИЛ НЕ НАЙДЕН. Внутренняя память EEPROM прибора хранит последнюю проведенную проверку. При включении прибора на карте памяти выполняется поиск последнего использованного файла. Для предотвращения повторного появления сообщения вставьте карту памяти, содержащую файл, откройте существующий файл или создайте новый файл на карте.

### Проверка образца банок

- 1. Выберите как минимум 30 банок одного изготовителя, одного типа, модели, номинальной мощности, срока службы (не более 6 месяцев) и историей обслуживания.
- 2. Запишите данную информацию об этих банках:
	- Изготовитель банки
	- Номер модели
	- Дата изготовления
	- $\bullet$ Дата установки
	- Условия, в которых работает банка, например, напряжение заряда (вольт на элемент), температура и сила постоянного тока, проходящего через банку
	- $\bullet$ Видимые предупреждения, например, утечка кислоты, коррозия или деформированные корпусы банки
- 3. Выполните проверку банок. См. Глава 6: Проверка.
- 4. Выполните проверку одной банки пять раз подряд при плавающей зарядке. Результаты каждого измерения проводимости должны колебаться в пределах  $\pm 2\%$ .

ПРИМЕЧАНИЕ: Если результаты проверки не соответствуют данной схеме, система может подать электрический сигнал.

5. Вычислите среднюю проводимость банок. Не используйте банки, значение которых на 30% выше или ниже среднего значения, так как их значения могут не входить в допустимый диапазон.

### Использование среднего значения в параметре СВОДКА ЦЕПИ

Если не удалось получить эталонное значение для цепи, необходимо выполнить проверку цепи и использовать среднее значение проводимости (СР. СМ) в параметре СВОДКА ЦЕПИ в качестве эталонного значения. Если недавно была произведена замена банок в цепи, проверьте новые банки, особенно если они соответствуют ВЫС. значению банки в параметре СВОДКА ЦЕПИ. Для получения дополнительных сведений см. Главу 7: Результаты проверки.)

## **Глава 4: Утилиты**

В меню НАСТР.УТИЛИТ содержится восемь команд меню, три из которых поддерживают процесс проверки. Если ничего не выбрано, будут использоваться настройки по умолчанию. Для критических настроек параметров ПРЕДУПР и ТЕМП будет выводиться сообщение ПРЕДПОЧТ. НЕ ЗАДАНЫ, до тех пор, пока настройки по умолчанию не будут применены или приняты.

Утилитами являются:

- ПРЕДУПР (порог напряжения для неисправных банок и цепей)
- ТЕМП (Цельсий или Фаренгейт)
- РЕЖ. (автоматический или ручной запуск проверки)
- ЧАСЫ (дата и время)
- ДИСПЛЕЙ (контрастность и длительность подсветки)
- ЯЗЫК (Выбор языка)
- ОБНОВ. (обновление программного обеспечения Celltron ULTRA)

## **Выбор порога предупреждения/ошибки (ПРЕДУПР)**

С помощью утилиты ПРЕДУПР можно задавать процентные отношения эталонного значения, ниже которого банка и цепь будут выдавать уведомление о ПРЕДУПР или ОШ. в печатных результатах проверки. В качестве предупреждения рядом с банками или цепями появляется знак вопроса (?). Восклицательный знак (!) появляется при неисправности банки или цепи.

*Таблица 4: Значения по умолчанию для банки и цепи в эксплуатации*

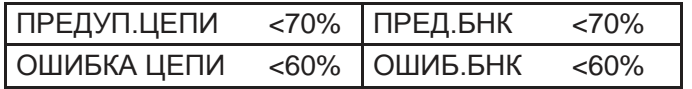

- 1. Нажимайте клавиши со **СТРЕЛКАМИ** для выделения значка ПРЕДУП в меню НАСТР. УТИЛИТ и затем нажмите **ENTER (ВВОД)**.
- 2. Нажимайте клавиши со **СТРЕЛКАМИ** для выбора НАЗВ.ЦЕПИ и затем нажмите.
- 3. Нажимайте клавиши со **СТРЕЛКАМИ** для прокрутки до варианта выбора: ПРЕДУП.ЦЕПИ, ОШИБКА ЦЕПИ, ПРЕД.БНК или ОШИБ.БНК и нажмите **ENTER (ВВОД)**. Нажимайте клавиши со **СТРЕЛКАМИ** для задания процентных отношений и затем нажмите **ENTER (ВВОД)** для выбора. Повторите процесс для каждого экрана, который необходимо напечатать.

## **Выбор градусов Цельсия или Фаренгейта (ТЕМП)**

Выберите градусы Цельсия или Фаренгейта в качестве единицы измерения перед заданием параметров проверки в НАСТР.АККУМ. Последний сохраненный вариант выбора ТЕМП по умолчанию становится единицей измерения.

- 1. Нажимайте клавиши со **СТРЕЛКАМИ** для выделения значка НАСТР.УТИЛИТ и затем нажмите **ENTER (ВВОД)**.
- 2. Нажимайте клавиши со **СТРЕЛКАМИ** для выделения значка ТЕМП и затем нажмите **ENTER (ВВОД)**.
- 3. Нажимайте клавиши со **СТРЕЛКАМИ** (или используйте цифровые клавиши), чтобы отметить флажок рядом с ГРАДУСЫ F или ГРАДУСЫ C, и затем нажмите **ENTER (ВВОД)** для выбора.

### **Выбор ручного или автоматического режима запуска поверки (РЕЖ.)**

Утилита РЕЖ. предусматривает два режима запуска проверки. АВТОЗАПУСК запускает проверку автоматически, если вы подключаетесь к следующей банке с экрана результатов банки. Данная настройка освобождает руки для использования щупов.

РУЧН. ЗАПУСК, заданный по умолчанию, выводить подсказку нажать **ENTER (ВВОД)** для начала проверки после подключения к банке.

- 1. Нажимайте клавиши со **СТРЕЛКАМИ** для выделения значка РЕЖ. в меню НАСТР.УТИЛИТ и затем нажмите **ENTER (ВВОД)**.
- 2. Нажимайте клавиши со **СТРЕЛКАМИ** (или используйте цифровые клавиши), чтобы отметить флажок рядом с параметрами РУЧН. ЗАПУСК или АВТОЗАПУСК.
- 3. Нажмите **ENTER (ВВОД)** для выбора.
- 4. Нажмите клавишу **BACK (НАЗАД)** для возврата в меню НАСТР.УТИЛИТ.

### **Настройка даты и времени (ЧАСЫ)**

Утилита часов предусматривает настройку внутренних часов в формате 24 часов и даты и времени, которые печатаются в отчетах о проверке. Хотя дата и время настраиваются на заводе, можно внести изменения на основании вашего часового пояса.

- 1. Нажмите и удерживайте кнопку **POWER (ПИТАНИЕ)**, пока прибор не включится.
- 2. Нажимайте клавиши со **СТРЕЛКАМИ** для выделения значка НАСТР.УТИЛИТ и затем нажмите **ENTER (ВВОД)**.

**ПРИМЕЧАНИЕ:** При выборе нежелательного варианта выбора нажмите **ENTER (ВВОД)** для возврата в Глав.меню.

- 3. Используйте клавиши со **СТРЕЛКАМИ** для выделения значка ЧАСЫ и затем нажмите **ENTER (ВВОД)**.
- 4. Для выделения символов, которые необходимо изменить, нажмите **ENTER (ВВОД)**. Для возврата назад, нажмите **BACK (НАЗАД)**. Для внесения изменений нажимайте на клавиши со **СТРЕЛКАМИ** для выбора месяца, дня, года, часа и минут.
- 5. Для того, чтобы прибор принял внесенные изменения, нажмите **ENTER (ВВОД)** для перехода к настройке минут.

### **Регулировка контрастности дисплея (УР.КОНТРАСТ-ТИ)**

- 1. Нажимайте клавиши со **СТРЕЛКАМИ** для выделения значка НАСТР.УТИЛИТ и затем нажмите **ENTER (ВВОД)**.
- 2. Нажимайте клавиши со **СТРЕЛКАМИ** для выделения значка ДИСПЛЕЙ и затем нажмите **ENTER (ВВОД)**.
- 3. Нажимайте клавиши со **СТРЕЛКАМИ** для выделения значка УР.КОНТРАСТ-ТИ и затем нажмите **ENTER (ВВОД)**.
- 4. Нажимайте клавиши со **СТРЕЛКАМИ** (или используйте цифровые клавиши) для регулировки контрастности с **0** (самый светлый) до **10** (самый темный).
- 5. Нажмите **ENTER (ВВОД)** для выбора.

### **Регулировка длительности подсветки дисплея (ВРЕМЯ ПОДСВЕТКИ)**

Данный вариант выбора выключает подсветку экрана после выбранного периода времени для сохранения уровня заряда блока аккумуляторной батареи прибора.

- 1. Нажимайте клавиши со **СТРЕЛКАМИ** для выделения значка НАСТР.УТИЛИТ и затем нажмите **ENTER (ВВОД)**.
- 2. Нажимайте клавиши со **СТРЕЛКАМИ** для выделения значка ДИСПЛЕЙ и затем нажмите **ENTER (ВВОД)**.
- 3. Нажимайте клавиши со **СТРЕЛКАМИ** для выделения значка ВРЕМЯ ПОДСВЕТКИ и затем нажмите **ENTER (ВВОД)**.
- 4. Нажимайте клавиши со **СТРЕЛКАМИ** (или используйте цифровые клавиши) для регулировки времени, в течение которого дисплей подсвечивается, от 0 секунд (выкл.) до 10 секунд.
- 5. Нажмите **ENTER (ВВОД)** для выбора.

## **Выбор языка (ЯЗЫК)**

В программном обеспечении Celltron ULTRA предусмотрена возможность выбора одного из семи языков для отображения и печатных отчетов:

- 1. Нажимайте клавиши со **СТРЕЛКАМИ** для выделения значка НАСТР.УТИЛИТ и затем нажмите **ENTER (ВВОД)**.
- 2. Нажимайте клавиши со **СТРЕЛКАМИ** для выделения значка ЯЗЫК и затем нажмите **ENTER (ВВОД)**.
- 3. Нажимайте клавиши со **СТРЕЛКАМИ** (или используйте цифровую клавиатуру), для перемещения точки к кнопке выбора.
- 4. Нажмите **ENTER (ВВОД)** для подтверждения.

### **Использование параметра ОБНОВ. для установки нового программного обеспечения**

Данная утилита обеспечивает обновление программного обеспечения прибора с помощью карты памяти формата SD. Свяжитесь с торговым представителем Midtronics или с отделом обслуживания покупателей Midtronics для получения информации о текущей версии.

Для обновления программного обеспечения с помощью карты памяти формата SD, содержащей файлы обновления:

- 1. Вставьте новую карту памяти в прибор и нажмите клавишу **POWER (ПИТАНИЕ)**.
- 2. На дисплее отобразится ФАЙЛ НЕ НАЙДЕН.
- 3. Нажмите на клавишу **BACK (НАЗАД)** дважды для отображения Глав.меню.
- 4. Нажимайте клавиши со **СТРЕЛКАМИ** для выделения значка НАСТР. УТИЛИТ и затем нажмите **ENTER (ВВОД)**.
- 5. Нажимайте клавиши со **СТРЕЛКАМИ** для выделения значка ОБНОВ. и затем нажмите **ENTER (ВВОД)**.
- 6. ПРОГР.ОБЕСП.БУДЕТ ИЗМЕНЕНО, ВЫ ХОТИТЕ ПРОДОЛЖИТЬ? Нажмите **ENTER (ВВОД)** для обновления программного обеспечения прибора.

**ПРИМЕЧАНИЕ:** Обновление займет несколько минут.

## **Глава 5: Выбор параметров проверки**

При проверке цепи в первый раз необходимо использовать меню проверки НОВ в НАСТР.АККУМ. для создания названия цепи и выбора параметров ее проверки. Если ничего не выбрано, будут использоваться настройки по умолчанию при проверке цепи. (См. *Структура меню* в *Главе 2*.)

Для начала: Убедитесь, что карта памяти вставлена правильно. Этикетка карты должна быть обращена к клавиатуре. Нажмите и удерживайте клавишу **POWER (ПИТАНИЕ)**.

- При первом включении или подключении Celltron ULTRA на дисплее отобразится напоминание задать эталонные значения для единиц измерения температуры (Цельсий или Фаренгейт) и пороги ПРЕД./ОШ. для банки и цепи. Несмотря на то, что можно нажать на клавишу **BACK (НАЗАД)** для игнорирования сообщения, оно будет появляться до тех пор, пока настройки по умолчанию не будут изменены или приняты.
- Для защиты электрической схемы прибор не будет включаться, если зажимы/щупы соединены в обратной полярности (красный с отрицательным, черный с положительным).
- Если последний созданный, открытый или использованный файл не соответствует какимлибо файлам на карте памяти, прибор подаст сигнал, и на дисплее отобразится ФАЙЛ НЕ НАЙДЕН. Внутренняя память EEPROM прибора хранит последнюю проведенную проверку. При включении прибора на карте памяти выполняется поиск последнего использованного файла. Для предотвращения повторного появления сообщения вставьте карту памяти, содержащую файл, откройте существующий файл или создайте новый файл на карте.

### **Создание названия цепи (ЗАВОД. ПРОВ.)**

В названии цепи хранятся параметры вашей проверки, избавляя вас от необходимости повторного ввода данных для каждой поверки. Названием по умолчанию является ЗАВОД. ПРОВ. (или последнее созданное название), которое можно заменить любой комбинацией из 20 букв, цифр или символов, введенных с помощью буквенно-цифровой клавиатуры.

- 1. Нажимайте клавиши со **СТРЕЛКАМИ** для выделения значка НАСТР.АККУМ. и затем нажмите **ENTER (ВВОД)**.
- 2. Нажимайте клавиши со **СТРЕЛКАМИ** для выделения значка НОВ и затем нажмите **ENTER (ВВОД)**.
- 3. При появлении подсказки ПЕРЕИМ.НОВ.ЦЕПЬ нажмите **ENTER (ВВОД)** для создания нового названия цепи.
- 4. Будет отображено название цепи по умолчанию или последняя проверенная цепь. Нажмите **ENTER (ВВОД)** для перехода на экран редактирования.
- 5. Курсор начнет мигать справа от последнего символа. Для удаления и замены символов нажмите клавишу **BACK (НАЗАД)** необходимое количество раз.
- 6. Введите необходимую букву, символ или цифру путем быстрого нажатия на соответствующую ему клавишу необходимое количество раз. При паузе курсор двигается вправо. Для ввода пробела между символами нажмите клавишу  $\Box$ дважды.
- 7. Нажмите **ENTER (ВВОД)** при завершении.
- 8. Созданное название цепи появляется в верхней части списка параметров. Название выделено, что позволяет нажать **ENTER (ВВОД)** для его изменения перед выбором параметров проверки. Для продолжения выбора параметров нажимайте клавиши со **СТРЕЛКАМИ**.

## **Создание ID ТЕХ.**

Нажмите **ENTER (ВВОД)** для создания ID техника до 20 буквенно-цифровых символов. ID будет связан с новым ID цепи. Названием по умолчанию является ID ТЕХ. (или последний созданный ID), который можно заменить любой комбинацией букв, цифр или символов, введенной с помощью буквенно-цифровой клавиатуры.

- 1. Нажимайте клавиши со **СТРЕЛКАМИ** для выделения ID ТЕХ. 1 (заводской ID по умолчанию) или последний созданный ID.
- 2. Появится экран редактирования. Курсор начнет мигать справа от последнего символа. Для удаления и замены символов нажмите клавишу **BACK (НАЗАД)** необходимое количество раз.
- 3. Введите необходимую букву, символ или цифру путем быстрого нажатия на соответствующую клавишу необходимое количество раз. При паузе курсор двигается вправо. Для ввода пробела между символами нажмите клавишу  $\Box$ дважды.
- 4. Нажмите **ENTER (ВВОД)** при завершении.

## **Выбор количества БАНКИ/ЦЕПЬ**

Значение по умолчанию равно 24. Число банок, которое можно проверить, зависит от того, проводится ли проверка ТОЛЬК.БНК или БНК И 1 ПЕРЕМ-А, БНК И 2 ПЕРЕМ-И и количества ШТЫР.НА БАНКУ.

| ТОЛЬК.БНК<br>Макс. количество банок | БНК И 1 ПЕРЕМ-А<br>Макс. количество банок | БНК И 2 ПЕРЕМ-И<br>Макс. количество банок |
|-------------------------------------|-------------------------------------------|-------------------------------------------|
| 480 банок на 2 штыря                | 240 банок на 2 штыря                      | 120 банок на 2 штыря                      |
| 240 банок на 4 штыря                | 120 банок на 4 штыря                      | 60 банок на 4 штыря                       |
| 160 банок на 6 штырей               | 80 банок на 6 штырей                      | 40 банок на 6 штырей                      |
| 120 банок на 8 штырей               | 60 банок на 8 штырей                      | 30 банок на 8 штырей                      |

*Таблица 5: Максимальное количество банок на цепь*

- 1. Нажимайте клавиши со **СТРЕЛКАМИ** для выделения значка БАНКИ/ЦЕПЬ и затем нажмите **ENTER (ВВОД)**.
- 2. Нажимайте клавиши со **СТРЕЛКАМИ** (или используйте цифровую клавиатуру) для прокрутки количества банок.

**ВАЖНО:** Обязательно посчитайте и **ВВЕДИТЕ** правильное количество банок, проверка которых выполняется.

3. Нажмите **ENTER (ВВОД)** для выбора.

### **Выбор количества ВОЛЬТ НА БНК**

Значением по умолчанию является 2.

- 1. Нажимайте клавиши со **СТРЕЛКАМИ** для выделения ВОЛЬТ НА БНК и затем нажмите **ENTER (ВВОД)**.
- 2. Нажимайте клавиши со **СТРЕЛКАМИ** (или используйте цифровую клавиатуру) для прокрутки количества Вольт.
- 3. Нажмите **ENTER (ВВОД)** для подтверждения.

### **Настройка порога НИЗК. НАПР.**

- 1. Нажимайте **СТРЕЛКИ** (или используйте цифровую клавиатуру) для выделения НИЗК. НАПР. и затем нажмите **ENTER (ВВОД)**.
- 2. Нажмите **СТРЕЛКУ** для прокрутки количества Вольт.
- 3. Нажмите **ENTER (ВВОД)** для подтверждения.

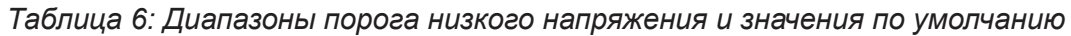

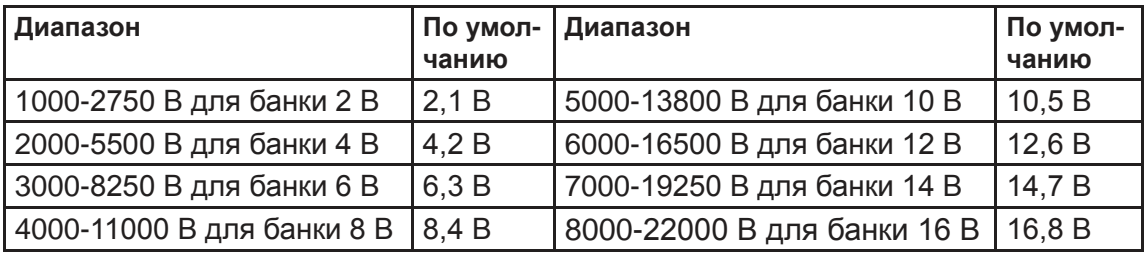

## **Выбор режима проверки (ТОЛЬК.БНК)**

ТОЛЬК.БНК является режимом по умолчанию.

- 1. Нажимайте клавиши со **СТРЕЛКАМИ** для выделения ТОЛЬК.БНК, БНК И 1 ПЕРЕМ-А или БНК И 2 ПЕРЕМ-И в списке *ИНФ-Я ЦЕПИ* и затем нажмите **ENTER (ВВОД)**.
- 2. Нажимайте клавиши со **СТРЕЛКАМИ** (или используйте цифровую клавиатуру), чтобы отметить флажок рядом с ТОЛЬК.БНК, БНК И 1 ПЕРЕМ-А или БНК И 2 ПЕРЕМ-И.
- 3. Нажмите **ENTER (ВВОД)** для подтверждения.

## **Выбор количества ШТЫР.НА БАНКУ**

Значением по умолчанию является 2.

- 1. Нажимайте клавиши со **СТРЕЛКАМИ** для выделения ШТЫР.НА БАНКУ и затем нажмите **ENTER (ВВОД)**.
- 2. Нажимайте клавиши со **СТРЕЛКАМИ** (или используйте цифровую клавиатуру) для прокрутки количества штырей.
- 3. Нажмите **ENTER (ВВОД)** для подтверждения.

### Использование эталонного значения из базы данных (диспетч. АККУМ)

При отсутствии эталонного значения для проверяемой цепи можно использовать эталонное значение для модели банки в базе данных ДИСПЕТЧ. АККУМ. Эталонное значение используется только для данной настройки проверки. При необходимости временного добавления эталонного значения или новой модели банки в базу данных см. «Добавление информации о модели банки в базу данных».

- 1. Нажимайте клавиши со СТРЕЛКАМИ для выделения ДИСПЕТЧ.АККУМ и затем нажмите **ENTER (ВВОД).**
- 2. Нажимайте клавиши со СТРЕЛКАМИ для выделения пункта ВЫБРАТЬ ИЗГОТ-ЛЯ и затем нажмите **ENTER** (ВВОД).
- 3. Нажимайте клавиши со СТРЕЛКАМИ для выделения изготовителя (или ПОСТ.ПОЛЬЗ. для изготовителя, отсутствующего в списке) и затем нажмите **ENTER (BBOД)**.
- 4. Нажимайте клавиши со СТРЕЛКАМИ для выделения названия модели.
- 5. Нажмите ENTER (ВВОД) для подтверждения.

### Использование АНАЛИЗ-Р ЭТАЛ.ЗНАЧ для вычисления эталонного значения

При отсутствии эталонного значения для проверяемой цепи можно использовать АНАЛИЗ-Р ЭТАЛ. ЗНАЧ для вычисления значения, основываясь на среднем значении верхних 30% банок в цепи или на выбранном процентном отношении.

- 1. Нажимайте клавиши со СТРЕЛКАМИ для выделения ДИСПЕТЧ.АККУМ и затем нажмите **ENTER (ВВОД).**
- 2. Нажимайте клавиши со СТРЕЛКАМИ для выделения АНАЛИЗ-Р. ЭТАЛ.ЗНАЧ и затем нажмите ENTER (ВВОД).
- 3. Нажмите ENTER (ВВОД) для принятия значения по умолчанию или нажимайте клавиши со СТРЕЛКАМИ (или используйте цифровую клавиатуру) для выбора процентного отношения банок в цепи.
- 4. Нажмите ENTER (ВВОД) для подтверждения.

## Выбор эталонного значения

В качестве этой настройки эталонное значение изготовителя для модели банки, выбранной в ДИС-ПЕТЧ. АККУМ. При использовании АНАЛИЗ-Р. ЭТАЛ. ЗНАЧ, в настройке отображаются звездочки (\*\*\*\*\*), и она не может быть изменена. Диапазон составляет от 0 (проверка без эталонного значения) до 20000  $U$ . При проверке без эталонного значения в полях эталонного значения на дисплее и в полях результатов проверки отображаются тире.

- 1. Нажимайте клавиши со СТРЕЛКАМИ для выделения пункта ЭТАЛ. ЗНАЧ. и затем нажмите ENTER (ВВОД).
- 2. Нажимайте клавиши со СТРЕЛКАМИ (или используйте цифровую клавиатуру) для выбора значения.
- 3. Нажмите ENTER (ВВОД) для подтверждения.

### **Выбор измерения (НАПРЯЖ-Е И ПРОВОД.)**

Настройкой по умолчанию является НАПРЯЖ-Е И ПРОВОД.

- 1. Нажимайте клавиши со **СТРЕЛКАМИ** для выделения пункта НАПРЯЖ-Е И ПРОВОД. и затем нажмите **ENTER (ВВОД)**.
- 2. Нажимайте клавиши со **СТРЕЛКАМИ** (или используйте цифровую клавиатуру), чтобы отметить флажок рядом с выбранной настройкой: ТОЛЬКО НАПР., НАПРЯЖ-Е И ПРОВОД., НАПР. ЗАТЕМ ПРОВОДИМОСТЬ

**ПРИМЕЧАНИЕ:** Выберите НАПР. ЗАТЕМ ПРОВОДИМОСТЬ, если вы измеряете проводимость, и не хотите, чтобы проверка проводимости влияла на результаты измерения напряжения. После измерения напряжения на банках (или банках и перемычках) в цепи отключите, а затем повторно подключите щупы к первой банке в цепи для завершения проверки измерения проводимости.

3. Нажмите **ENTER (ВВОД)** для подтверждения.

**ПРИМЕЧАНИЕ:** После начала этапа проверки проводимости в режиме НАПР. ПОСЛЕ ПРОВОДИМОСТИ повторная проверка напряжения невозможна. Обязательно проверьте показания вольтметра перед началом этапа проверки проводимости.

### **Выбор ТЕМПЕРАТУРЫ цепи**

Значением по умолчанию является 25 °C (77 °F). Результаты измерения проводимости изменяются в зависимости от температуры банки. Для компенсации в приборе используется значение ТЕМПЕРАТУРЫ для регулировки процентного отношения эталонного значения, заданного в НАСТР. УТИЛИТ в качестве порога ПРЕД./ОШ. Процентное отношение компенсируется до 25 °C (77 °F). Компенсация регулируется на 0,7% на градус Цельсия в пределах от 0 °С до 35 °С. (В комплект входит инфракрасный датчик температуры и руководство.)

- 1. Нажимайте клавиши со **СТРЕЛКАМИ** для выделения пункта ТЕМПЕРАТУРА и затем нажмите **ENTER (ВВОД)**.
- 2. Нажимайте клавиши со **СТРЕЛКАМИ** (или используйте цифровую клавиатуру) для выбора значения.
- 3. Нажмите **ENTER (ВВОД)** для подтверждения.

### **Сохранение НАСТР. АККУМ.**

Для сохранения настроек для последующего использования нажмите клавиши со **СТРЕЛКАМИ**  для выделения СОХР. И ПРОДОЛЖ. и затем нажмите **ENTER (ВВОД)**. Происходит возврат в меню НОВ проверки. Для использования сохраненной НАСТР. АККУМ. для проверки цепи см. *Выбор команды меню ПРОВ* в *Главе 6: Проверка*.

Для сохранения настроек для следующей проверки подключите зажимы или щупы и нажмите **СТРЕЛКУ** для выделения СОХР. И ПРОВ. Нажмите **ENTER (ВВОД)** для начала проверки. (См. *Главу 6: Проверка*.)

### Добавление информации о модели банки в базу данных

Для добавления новых моделей банок и эталонных значений проводимости в базу данных необходимо использовать ДИСПЕТЧ.АККУМ в Глав.меню. ДИСПЕТЧ. АККУМ в НАСТР. АККУМ. позволяет изменять эталонное значение только для конкретного файла данных. Он не сохраняет изменение как выбор для настроек новой проверки. Также возможно редактирование названия модели или добавление новой с помощью ДИСПЕТЧ. АККУМ. в Глав. меню.

### Изменение эталонного значения

- 1. Нажимайте клавиши со СТРЕЛКАМИ для выделения ДИСПЕТЧ. АККУМ. в Глав.меню и нажмите **ENTER (ВВОД)**.
- 2. Нажимайте клавиши со СТРЕЛКАМИ для выбора изготовителя и затем нажмите ENTER **(ВВОД).**
- 3. Для изменения эталонного значения для модели в базе данных нажимайте клавиши со СТРЕЛКАМИ для выбора названия модели и затем нажмите ENTER (ВВОД).
- 4. На экране РЕД. ИЗГОТ нажмите СТРЕЛКУВНИЗ для выбора ЭТАЛ. ЗНАЧ и затем нажмите **ENTER (ВВОД).**

ПРИМЕЧАНИЕ: При изменении названия модели и его сохранении первоначальное название будет заменено новым в базе данных.

- 5. Нажимайте клавиши со СТРЕЛКАМИ (или используйте цифровую клавиатуру) для выбора нового эталонного значения и затем нажмите ENTER (ВВОД).
- 6. Для сохранения нажмите СТРЕЛКУ ВНИЗ для выбора СОХР. И ПРОДОЛЖ. и затем нажмите **ENTER (ВВОД).**

### Добавление модели банки

- 1. Нажимайте клавиши со СТРЕЛКАМИ для выделения ДИСПЕТЧ. АККУМ. в Глав.меню и затем нажмите **ENTER (ВВОД)**.
- 2. Нажимайте клавиши со СТРЕЛКАМИ для выбора изготовителя и затем нажмите ENTER **(ВВОД).**
- 3. Нажимайте клавиши со СТРЕЛКАМИ для выбора одного из пронумерованных ОПРЕД. ПОЛЬЗ. названий и затем нажмите ENTER (ВВОД).
- 4. На экране ID МОД. ваш выбор ОПРЕД. ПОЛЬЗ выделен. Нажмите ENTER (ВВОД) для изменения названия.
- 5. Курсор мигает справа от последнего пробела или символа в названии. Буква, символ или цифра отображаются на дисплее путем быстрого нажатия на соответствующую им клавишу необходимое количество раз. При паузе курсор двигается вправо. Для удаленияпредыдущего символа нажмите клавишу ВАСК (НАЗАД). Для ввода пробела между символами нажмите клавишу **[**Дважды. Нажмите **ENTER (BBOД)** при завершении.
- 6. На экране ID МОД. нажмите СТРЕЛКУВНИЗ для выбора ЭТАЛ. ЗНАЧ и затем нажмите **ENTER (ВВОД).**
- 7. Нажимайте клавиши со СТРЕЛКАМИ (или используйте цифровую клавиатуру) для выбора нового эталонного значения.
- 8. Для сохранения нажмите СТРЕЛКУ ВНИЗ для выбора СОХР. И ПРОДОЛЖ. и затем нажмите **ENTER (ВВОД)**.

## **Глава 6: Проверка**

Для выполнения проверки цепи необходимы соответствующая практика осуществления процедур в данном разделе и сохранение записей результатов проверки. Midtronics рекомендует утвердить программу проверки для контроля потерь проводимости и предотвращения неисправностей.

**ПРЕДОСТЕРЕЖЕНИЕ:** Не используйте Celltron ULTRA для проверки сразу целой цепи. Выполняйте проверку только отдельных банок/аккумуляторов.

**ВАЖНО:** Всегда выполняйте проверку на свинцовых штырях для получения наиболее точных результатов. Для предотвращения снижения точности измерений не выполняйте проверку на металлических изделиях или болтах из нержавеющей стали.

### **ПРИМЕЧАНИЯ:**

- Для защиты электрической схемы прибор не будет включаться, если зажимы/щупы соединены в обратной полярности (красный с отрицательным, черный с положительным).
- Сбои питания могут повлиять на результаты проверки. Не выполняйте проверку цепи, если недавно имел место сбой в питании и цепь ускоренно подзаряжена.

## **Выбор зажимов и щупов**

Для определения надлежащих щупов или зажимов для проверки примите во внимание, будет ли выполняться проверка небольшого количества банок или большого количества банок и перемычек в цепи.

Щупы лучше всего подходят для быстрой проверки банок и перемычек в цепи и для рабочего контакта с небольшими штырями или перемычками. Использование кабелей освобождает руки для использования клавиатуры прибора и проверки без повторного подключения.

При выборе комплекта кабелей щупов выполняйте одну из следующих процедур:

- Выберите АВТОЗАПУСК в меню НАСТР. УТИЛИТ для того, чтобы освободить руки для удерживания щупов.
- Попросите кого-либо держать прибор, пока вы будете подключать щупы к банкам при проверке.
- Если прибор оборудован крючком на ремне, подвесьте на него прибор, когда будете держать щупы.

### **Подключение кабеля к прибору**

- 1. Выключите прибор.
- 2. Вставьте разъем на конце кабеля в кабельный порт в верхней части прибора.
- 3. Затяните вручную пластиковое кольцо на основании разъема.

## **Назначение прибором меток для банок и перемычек**

Прибор назначает метки для банок и перемычек, основываясь на том, в каком порядке выполнялась их проверка. Метки отображаются в результатах проверки для упрощения отслеживания проверенных штырей банок и перемычек, они помогают определить, какие штыри банок и перемычки еще необходимо проверить.

### **Информация метки**

Метка состоит из цифр и букв, соответствующих:

- расположению и подключению штырей банок и перемычек
- направлению, в котором выполняется проверка банок

Метка определяет:

- банку или перемычку
- количество банок
- положение штырей

### **Метки банок**

Прибор назначает метку для банки в памяти с буквой «J.» Добавляется цифра, указывающая на последовательность, в которой проверялись банки. При наличии нескольких комплектов штырей банки добавляется отдельная буква, указывающая на комплект положительных и отрицательных штырей, проверка которых выполняется на банке.

Например, в метке «J23C,» буква «J» означает, что проверена банка, «23» - двадцать третья проверенная банка, а «C» - это третий комплект штырей, проверенных на этой банке. На *Рисунке 1*  приведен пример меток банки при проверке штырей слева направо.

Если для проверяемых банок имеется один комплект штырей, прибор не назначает букву. Например, «J23» означает, что для банки имеется один комплект штырей.

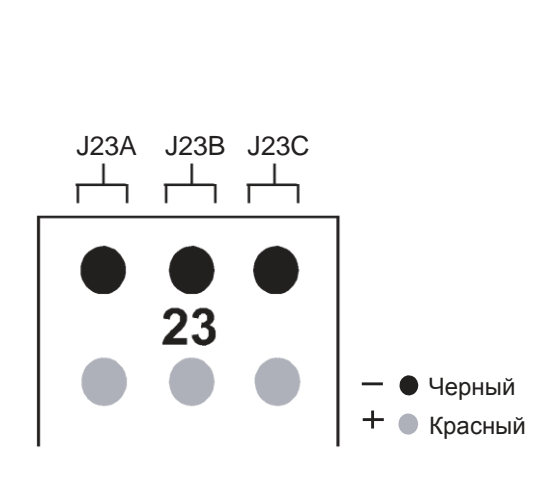

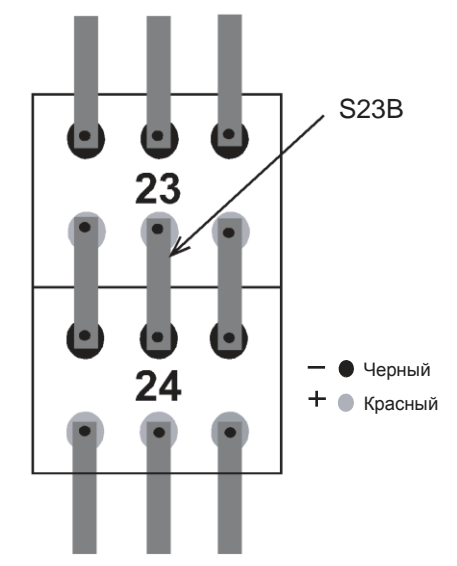

*Рисунок 1: Метки банки с 6-ю штырями*

*Рисунок 2: Метка для перемычки*

### **Метки перемычек**

В приборе используется буква «S» для метки. Она указывает на количество банок, присоединенных к перемычке. Она указывает на букву, соответствующую букве для комплекта штырей, к которым подключается перемычка.

Например, в метке «S23B», буква «S» означает, что вы проверяете перемычку, «23» является количеством банок, подключенных к перемычке, а «B» означает вторую перемычку, проверенную вами для данной банки. На *Рисунке 2* приведен пример этой метки.

### **Рекомендации**

Рекомендации данного раздела помогут вам применить информацию о банке и перемычке и определить схему проверки.

### **Запись информации о банке**

Из-за того, что значения проводимости варьируются вследствие таких факторов, как срок службы, температура и условия на рабочей площадке, записывайте следующую информацию во время каждой проверки:

- нагрузка питания
- физическое состояние банок
- условия на рабочей площадке
- номинал банки

Можно использовать программное обеспечение ПК Midtronics для ввода данной информации после выполнения проверки цепи и загрузки результаты проверки. При отсутствии программного обеспечения ПК храните данную справочную информацию в удобном месте для следующей проверки. Если вы не уверены в состоянии банки, перед проверкой необходимо проконсультироваться об истории банки.

### **Определение банок и перемычек**

Для того чтобы быть уверенным в том, что результаты проверки соотносятся с определенной банкой или перемычкой во время каждой проверки, маркируйте банки и перемычки в цепи с помощью самоклеющейся метки.

### **Определение схемы проверки**

Для того чтобы проверка представляла собой последовательный и плавный процесс, перед подключением к банкам определите схему проверки.

### **Порядок проверки штырей и перемычек**

Необходимо проверить все штыри и перемычки банки перед выполнением проверки следующей банки в цепи. Можно проверять штыри банки в любом направлении, пока проверка выполняется последовательно. Однако необходимо выполнять проверку штыря банки, а затем перемычки, соединяющей его, перед проверкой следующего штыря на банке. На *Рисунке 3* изображена схема, согласно которой необходимо выполнять проверку штырей и перемычек.

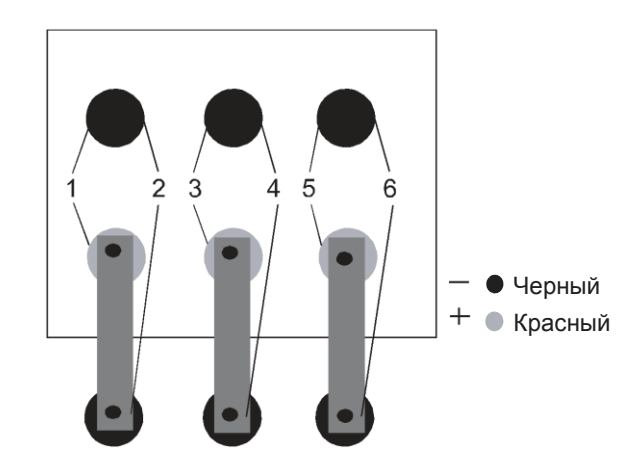

*Рисунок 3: Схема для проверки штырей и перемычек*

На *Рисунке 3, этап 1* изображена схема проверки, на которой показано соединение зажимов/щупов между первым комплектом положительного и отрицательного штырей. *Этап 2* представляет собой соединение зажимов/щупов между отрицательным штырем и концом перемычки, который примыкает к следующей банке. *Этапом 2* является проверка всей перемычки и ее соединений. *Этапы с 3* по *6* повторяют процесс. (См. *Подключение кабеля к штырям банки* и *Подключение кабеля к перемычке* в этой главе*.*)

### **Схема проверки цепи**

Сначала выполните проверку на штыре банки, затем на перемычке. После проверки штырей банки и перемычек, выполните проверку следующей банки в направлении, в котором перемычки и кабели банки подключены к банкам (*Рисунок 4*).

Количество банок указывает направление, в котором необходимо выполнять проверку на основе соединений. Перемычки подключены к банкам сверху вниз, а кабели соединяют стороны банок.

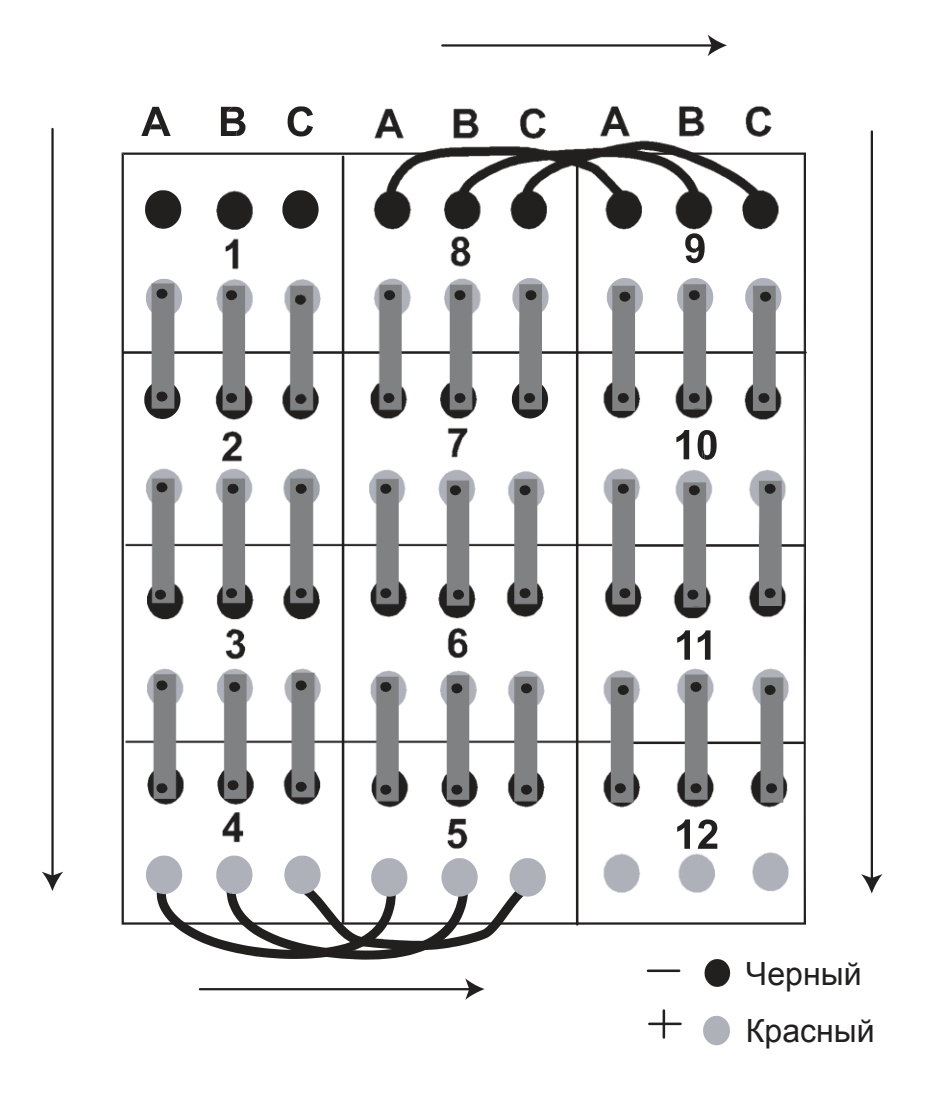

*Рисунок 4: Схема проверки банок в цепи*

## **Начало проверки**

После вставки карты памяти и включения прибора он произведет сканирование карты в поисках файлов, совместимых с текущей версией программного обеспечения прибора. Если формат файлов устарел, сохранение результатов новой проверки на карте невозможно. На дисплее прибора появится сообщение:

### !УСТАР.ФАЙЛ.КАРТЫ! СОХРАНИТЕ ФАЙЛЫ НА КОМПЬЮТ., ЗАТЕМ УДАЛ. С КАРТЫ ИЛИ НАЖМИТЕ ENTER (ВВОД) ДЛЯ УДАЛ.ВСЕХ ФАЙЛОВ.

Для сохранения всех файлов на компьютере см. *Передача файлов на ПК с карты памяти* в *Главе 7: Результаты проверки и отчеты*.

Для проверки цепи подключите кабель зажима или щупа к первой банке в цепи.

**ПРИМЕЧАНИЕ:** Подключите щупы в таком же положении, как и зажимы, показанные на иллюстрациях.

### **Рекомендации**

- Не помещайте зажимы или щупы на металлические изделия из нержавеющей стали, например, на головки болтов, шайбы или штыри с резьбой. Металлические изделия из нержавеющей стали могут стать причиной низких значений проводимости. Если приходится выполнять проверку на нержавеющей стали, зафиксируйте это в ваших отчетах о проверке.
- Зажимы соединения банки могут иметь смазку для предотвращения коррозии. Перед подключением зажимов или подключением щупов удалять смазку не нужно.
- Выполняйте проверку каждой банки в одном и том же размещении или положении. Изменение размещения точки проверки может повлиять на результаты.

### **Подключение кабеля к штырям банки**

- 1. Подключите черный наконечник зажима или щупа к черной (–) клемме. См. *Рисунок 5*.
- 2. Подключите красный наконечник зажима или щупа к красной (+) клемме.

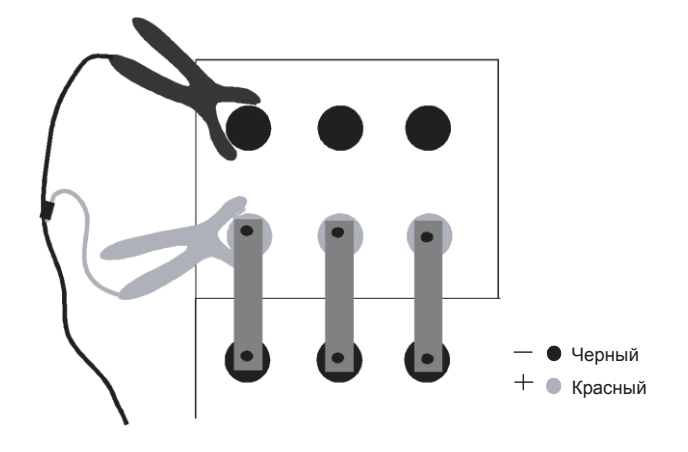

*Рисунок 5: Подключение кабеля к штырям банки*

### Выбор последней используемой настройки проверки с помощью команды ПРОВ

При выборе команды ПРОВ в Глав меню и подключении к аккумуляторной батарее прибор выполняет проверку, используя параметры последней настройки проверки. При отсутствии параметров в памяти применяются параметры по умолчанию.

#### Использование команды ОТКР

Команда ОТКР делает возможным просмотр параметров сохраненной настройки проверки. Вы также можете использовать ОТКР для изменения каких-либо параметров **КРОМЕ**:

ТОЛЬК.БНК / БНК И 1 ПЕРЕМ-А / БНК И 2 ПЕРЕМ-И ШТЫРНА БАНКУ БАНКИ/ЦЕПЬ ВОЛЬТ НА БНК. НАПРЯЖ-Е И ПРОВОД. / ТОЛЬКО НАПР. / НАПР. ЗАТЕМ ПРОВОДИМОСТЬ

При изменении данных параметров стираются данные проверки цепи. При необходимости их изменения используйте функцию НОВ. (ПРОВ) и сохраните настройки.

Для использования команды ОТКР:

- 1. Нажимайте клавиши со СТРЕЛКАМИ для выделения НАСТР.АККУМ. в Глав.меню и нажмите **ENTER (ВВОД)**.
- 2. Нажимайте клавиши со СТРЕЛКАМИ для выделения значка ОТКР в меню НАСТР.АККУМ. и затем нажмите **ENTER (ВВОД)**.
- 3. Нажимайте клавиши со СТРЕЛКАМИ для выбора настроек проверки и затем нажмите **ENTER (ВВОД).**
- 4. Прибор предупредит вас о завершении проверки данной цепи:

ПРОВЕРКА ЦЕПИ **ЗАВЕРШЕНА** ДЛЯ НАСТР. И ПРОВ. НОВ. ЦЕПИ НАЖМ. «С», **3ATEM BHIEEP. «HOB»** 

- 5. Прокрутите список и подтвердите или измените параметры.
- 6. Прокрутите до СОХР.И ПРОДОЛЖ. для выхода или СОХР.И ПРОВ. для проверки цепи.

ПРИМЕЧАНИЕ: Если отсутствует подключение к банке, прибор выведет подсказку о необходимости подключения. Подключите зажимы или щупы и нажмите **ENTER (BBOД)** для начала проверки.

ВАЖНО: При измерении НАПР. ЗАТЕМ ПРОВОДИМОСТЬ, отключите последнюю банку в цепи после проверки напряжения. Повторно подключите первую банку и нажмите **ENTER** (ВВОД) для проверки проводимости. (На дисплее отобразится ПРОВЕР. БНК 1 при повторном подключении.)

Прибор дважды подаст звуковой сигнал при завершении проверки. Звуковой сигнал прибора будет длиннее, если:

- $\bullet$ значение проводимости ниже эталонного значения
- процентное отношение эталонного значения ниже значений для ПРЕД или ОШ.
- уровень напряжения ниже значения НИЗ.НАПР.
- 7. После обзора первых результатов выберите один из следующих результатов, основанный на типе выполняемой проверки:
	- При проверке только банок выполните проверку следующего комплекта штырей банки (при наличии нескольких комплектов штырей) или выполните проверку следующей банки в цепи. См. *Определение схемы проверки* в этой главе.
	- При проверке банок и перемычек следуйте этапам, описанным в разделе *Подключение кабеля к перемычке* в этой главе.

### **Подключение кабеля к перемычке**

- 1. Отсоедините красный наконечник зажима или щупа от красной (+) клеммы.
- 2. Подключите красный зажим или щуп к концу перемычки над черной (–) клеммой на следующей банке. См. *Рисунок 6*.

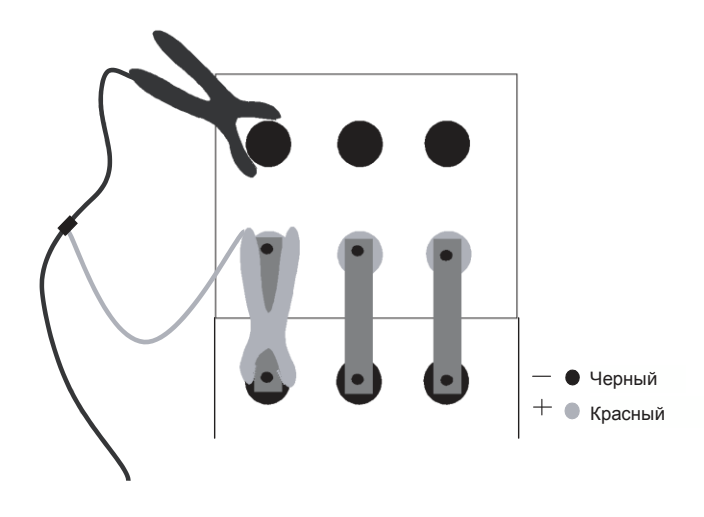

*Рисунок 6. Подключение кабеля к перемычке*

- 3. Выберите один из следующих вариантов, основываясь на количестве штырей на банке:
	- При наличии на банке нескольких комплектов штырей подключите черные и красные зажимы или щупы к следующему комплекту штырей на банке.
	- При наличии на банке одного комплекта штырей выполните проверку банки, подключенной к банке, которая только что была проверена. Следуйте этапам, описанным в разделе *Подключение кабеля к штырям банки* в этой главе.
- 4. Повторяйте этапы, описанные в разделах *Подключение кабеля к штырям банки* и *Подключение кабеля к перемычке* в данной главе до завершения проверки цепи.
- 5. См. *Главу 7: Результаты проверки* для просмотра результатов проверки или раздел *Повторная проверка штырей банки или перемычек* ниже для выполнения повторной проверки комплекта штырей банки или перемычек.

## **Повторная проверка штырей банки или перемычек**

Такие факторы, как условия эксплуатации и условия на рабочей площадке, а также изменения изготовителя могут повлиять на результаты проверки. При принятии результатов в данных условиях, порядок технического обслуживания может быть неточным. Для подтверждения результатов проведите повторную проверку комплекта штырей банки или перемычек сразу же после их проверки. Также можно выполнить проверку остальной части цепи перед повторной проверкой определенных штырей банки или перемычек.

### **Повторная поверка сразу после проверки штыря банки или перемычки**

Для повторной проверки комплекта штырей банки или перемычки сразу же после проведения проверки нажмите RETEST (ПОВТОРНАЯ ПРОВЕРКА). На дисплее прибора будут отображены результаты новой проверки.

### **Повторная проверка после проверки цепи**

Для повторной проверки комплекта штырей банки или перемычки после полной проверки цепи:

- 1. Снимите зажимы/щупы с комплекта штырей банки или перемычки.
- 2. Нажмите и удерживайте кнопку **POWER (ПИТАНИЕ)** до включения прибора.
- 3. Нажимайте клавиши со **СТРЕЛКАМИ** для выделения значка ОТЧЕТЫ в Глав.меню и затем нажмите **ENTER (ВВОД)**.
- 4. Нажимайте клавиши со **СТРЕЛКАМИ** для выделения значка ДАНН.БНК и затем нажмите **ENTER (ВВОД)**.
- 5. Нажимайте клавиши со **СТРЕЛКАМИ** для прокрутки к файлу цепи, содержащей банку или перемычку, которую необходимо проверить, и нажмите **ENTER (ВВОД)**.
- 6. Нажимайте клавиши со **СТРЕЛКАМИ** для прокрутки до банки или перемычки, которую необходимо проверить.
- 7. Нажмите клавишу **RETEST (ПОВТОРНАЯ ПРОВЕРКА)**.
- 8. После проведения повторной проверки будут отображены новые результаты. Для проведения повторной проверки другой банки или перемычки прокрутите до нее и нажмите клавишу **RETEST (ПОВТОРНАЯ ПРОВЕРКА)**.
- 9. Нажмите клавишу **BACK (НАЗАД)** для завершения.

### **Добавление заменителя для полностью разряженной или отсутствующей банки/аккумулятора**

Можно создать заменитель для полностью разряженного или отсутствующего аккумулятора через команду ДОБ. АККУМ. в меню ОТЧЕТЫ. Существует два способа добавить заменитель.

**ПРИМЕЧАНИЕ:** Если в качестве режима проверки выбрано БНК И 1 ПЕРЕМ-А или БНК И 2 ПЕРЕМ-И, необходимо также добавить заменитель перемычки.

### **При проверки цепи**

- 1. При отображении на дисплее прибора последних удовлетворительных результатов проверки отсоедините банку и нажмите клавишу **BACK (НАЗАД)** для возврата в Глав.меню. Выберите значок ПРОВ и нажмите **ENTER (ВВОД)**.
- 2. На дисплей прибора будет выведен следующий экран:

### ===ПРЕДУПР=== СОЕДИНИТЬ БАНК. XX КРАС. ПРОВОД С ПОЛОЖ. ШТЫРЕМ, ЧЕРНЫЙ ПРОВОД С ОТРИЦ. ШТЫРЕМ! НАЖМ. «5» ДЛЯ ДОБ.БНК

**ПРИМЕЧАНИЕ:** XX является ID аккумулятора, чье место занимает заместитель.

3. При нажатии **5** прибор добавит заменитель к сохраняемым показаниям данных:

Аккумулятор XX Напряжение 0,0 Вольт Проводимость 0 См

При проверке в режиме НАПР. ЗАТЕМ ПРОВОДИМОСТЬ, команда НАЖМ.5 ДЛЯ ДОБ.БНК доступна только во время этапа измерения напряжения. Во время проверки проводимости прибор проигнорирует аккумуляторы с напряжением 0 Вольт. Можно добавить заменитель, выбрав команду ДОБ. АККУМ. в меню ОТЧЕТЫ в любое время.

### **После окончания проверки**

Добавить заменитель можно позднее для полностью разряженного или отсутствующего аккумулятора через команду ДОБ. АККУМ. в меню ОТЧЕТЫ.

- 1. Нажимайте клавиши со **СТРЕЛКАМИ** для выделения значка ОТЧЕТЫ в Глав.меню и затем нажмите **ENTER (ВВОД)**.
- 2. На экране ИНФ-Я ЦЕПИ нажимайте клавиши со **СТРЕЛКАМИ** для выделения названия цепи.
- 3. На экране результатов проверки осуществите прокрутку до аккумулятора, после которого необходимо поставить заменитель.
- 4. На дисплее прибора появится сообщение:

ВСТАВ. ЗАМЕНИТЕЛЬ 0,0 В и 0 См В РАСПОЛОЖЕНИЕ БАНК. XX И ПЕРЕМ. ОСТ. ДАНН.?

Заменителем будет:

ID аккумулятора 0 НАПРЯЖЕНИЕ 0,0 Вольт Проводимость 0 См

**ПРИМЕЧАНИЕ:** Для добавления заменителя в конец списка данных выберите значок ПРОВ, нажмите **ENTER (ВВОД)** и затем нажмите клавишу **5** для добавления банки.

## **Глава 7: Результаты проверки и отчеты**

После проверки цепи можно просматривать, интерпретировать результаты проверки и архивировать их для ведения учета данных об обслуживании.

### **Просмотр результатов проверки**

По окончании проверки цепи в приборе сохраняются результаты проверки, которые отображаются на дисплее. Результаты проверки можно просмотреть неограниченное количество раз, пока цепь не будет удалена.

### **Результаты проверки цепи**

Для просмотра сводки средних, высоких и низких значений:

- 1. Нажимайте клавиши со **СТРЕЛКАМИ** для выделения значка ОТЧЕТЫ в Глав.меню и затем нажмите **ENTER (ВВОД)**.
- 2. Нажимайте клавиши со **СТРЕЛКАМИ** для выделения значка СВОДКА ЦЕПИ и затем нажмите **ENTER (ВВОД)**.
- 3. Нажимайте клавиши со **СТРЕЛКАМИ** для прокрутки названия строки и затем нажмите **ENTER (ВВОД)**.
- 4. Появится первый экран результатов проверки. Нажимайте клавиши со **СТРЕЛКАМИ** для перехода ко второму экрану и повторно нажмите **BACK (НАЗАД)**.
- 5. Нажмите **BACK (НАЗАД)** для выхода в меню ОТЧЕТЫ.

### **Результаты проверки банки и перемычки**

Для просмотра результатов проверки отдельных банок и перемычек, отображенных по мере проверки цепи, выполните следующее:

- 1. Нажимайте клавиши со **СТРЕЛКАМИ** для выделения значка ОТЧЕТЫ в Глав.меню и затем нажмите **ENTER (ВВОД)**.
- 2. Нажимайте клавиши со **СТРЕЛКАМИ** для выделения значка ДАНН.БНК и затем нажмите **ENTER (ВВОД)**.
- 3. Нажимайте клавиши со **СТРЕЛКАМИ** для отображения результатов для всех банок (и перемычек, если проверялись) в цепи. Предусмотрена возможность повторной проверки банок или перемычек при нажатии на клавишу **RETEST (ПОВТОРНАЯ ПРОВЕРКА)**. См. *Повторная проверка после проверки цепи* в *Главе 6: Проверка*.
- 4. Нажмите клавишу **BACK (НАЗАД)** для выхода в меню ОТЧЕТЫ.

Формат и содержимое печатных или отображаемы результатов проверки незначительно различаются. Объяснение значений проверки и сравнение форматов см. в разделе *Интерпретация результатов проверки*.

Для получения сведений по печати и архивации см. раздел *Архивация результатов проверки* в данной главе.

## **Интерпретация результатов проверки**

### **Сводка цепи (для цепи из банок 12 В)**

Результаты проверки в пункте СВОДКА ЦЕПИ (СТАТИСТИКА ЦЕПИ при выводе на печать) являются средними значениями для штырей банок и перемычек в цепи. При проверке без эталонного значения в полях, отмеченных в данном примере звездочками, отображаются тире ( \* ).

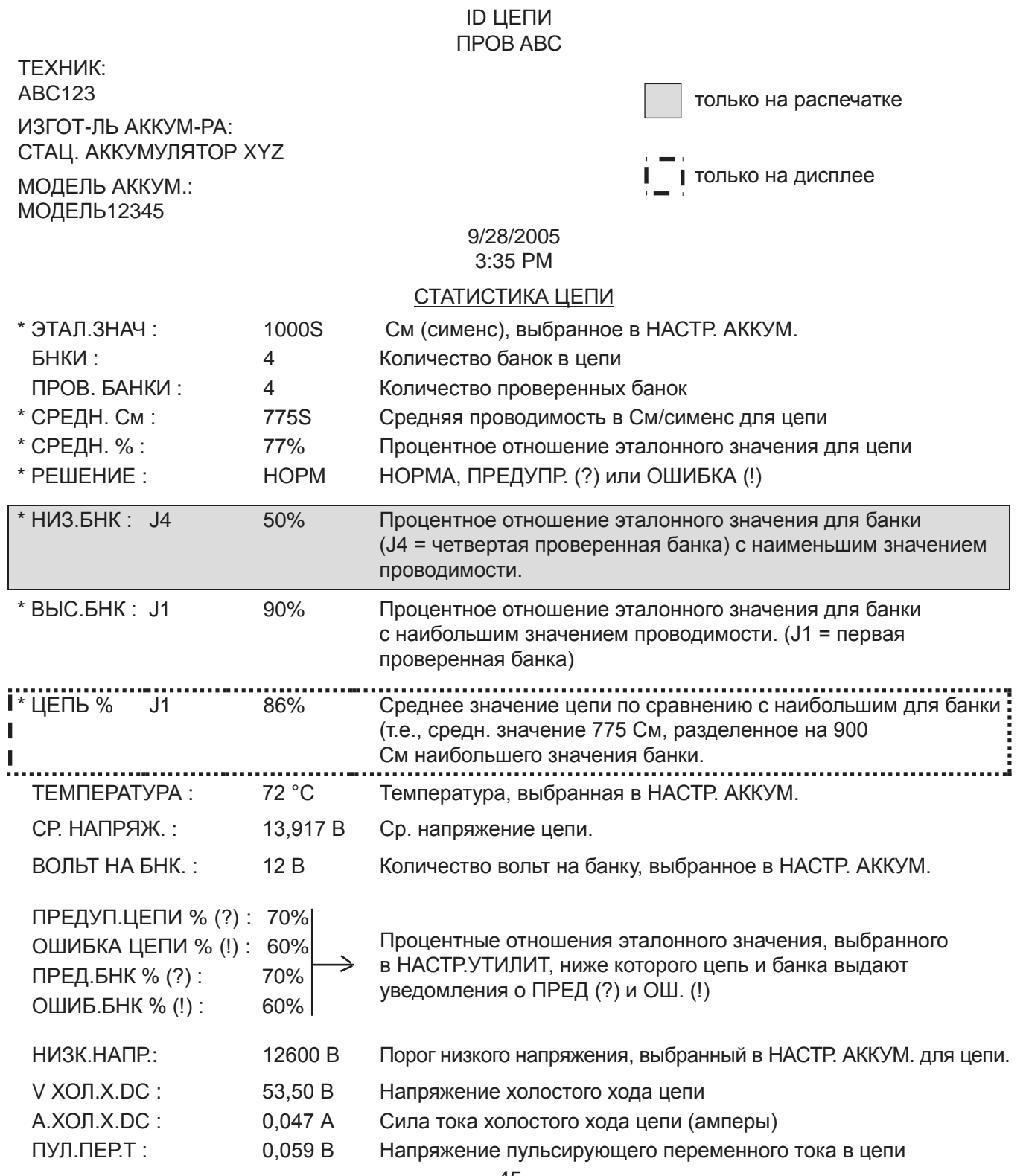

### Статистика банки

В отчете СТАТИСТИКА БНК указываются результаты напряжения и См/сименс для банок с их измеренными процентными отношениями эталонных значений (%ЭТАЛ), которые вы выбрали в НАСТР.АККУМ. (При проведении проверки без эталонных значений, в полях эталонных значений появляются тире.) При проверке как банок, так и перемычек в цепи в отчете указываются измерения сопротивления (µОм) для перемычки вместо процентного отношения эталонного значения. СТАТИСТИКА БНК выводится только на распечатке после СТАТИСТИКИ ЦЕПИ.

### Результаты для ТОЛЬК.БНК (для цепи банок 12 В)

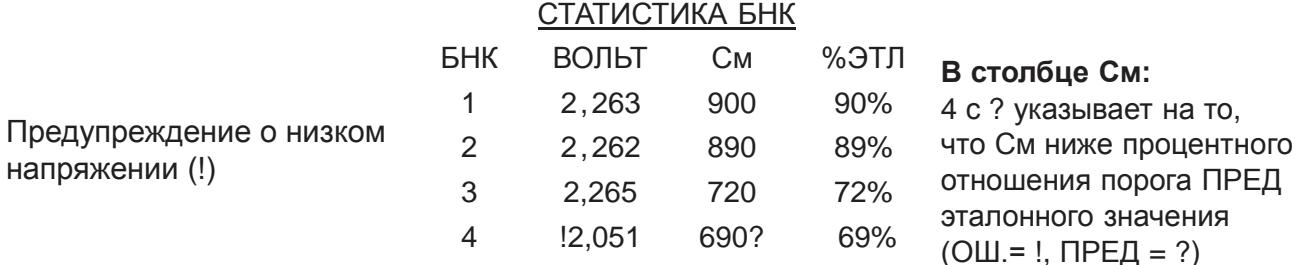

### Результаты для БНК И ПЕРЕМ-К с 4 штырями

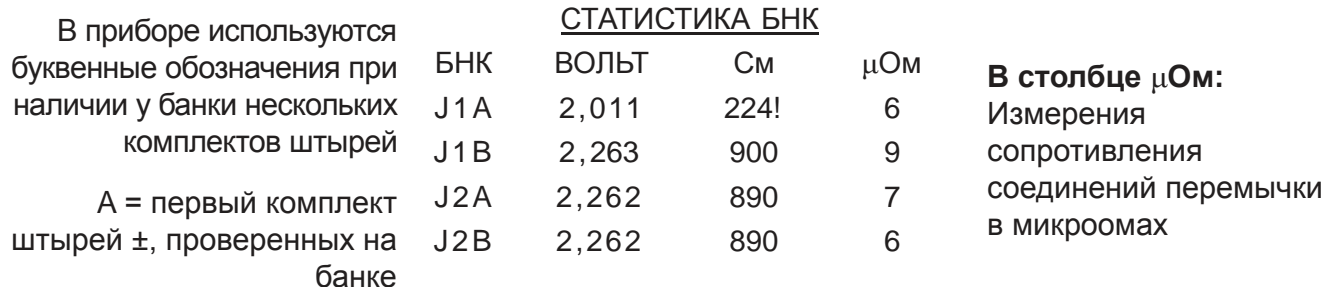

**В = второй комплект** штырей ±, проверенных на банке

### Результаты для БНК

### (при наличии пульсирующего напряжения/переменного тока)

### СТАТИСТИКА БНК

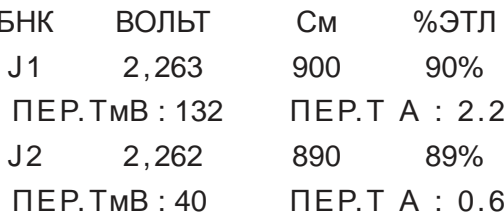

## **Данные банки**

Значения в ДАНН.БНК (СТАТИСТИКА БНК на распечатке) являются результатами проверки для штырей банки и перемычек. На дисплее прибора будут отображены, а затем распечатаны результаты в порядке проведения проверок банки и перемычек. Формат для отображенных на дисплее и распечатанных результатов один и тот же. При печати результатов с ДАНН.БНК на распечатке будут указаны результаты выбранной банки или перемычки, а не всей цепи.

**ПРИМЕЧАНИЕ:** Вы можете выполнить повторную поверку какой-либо банки или перемычки, отображенной в ДАНН.БНК. См. *Повторная проверка после проверки цепи* в *Главе 6.*

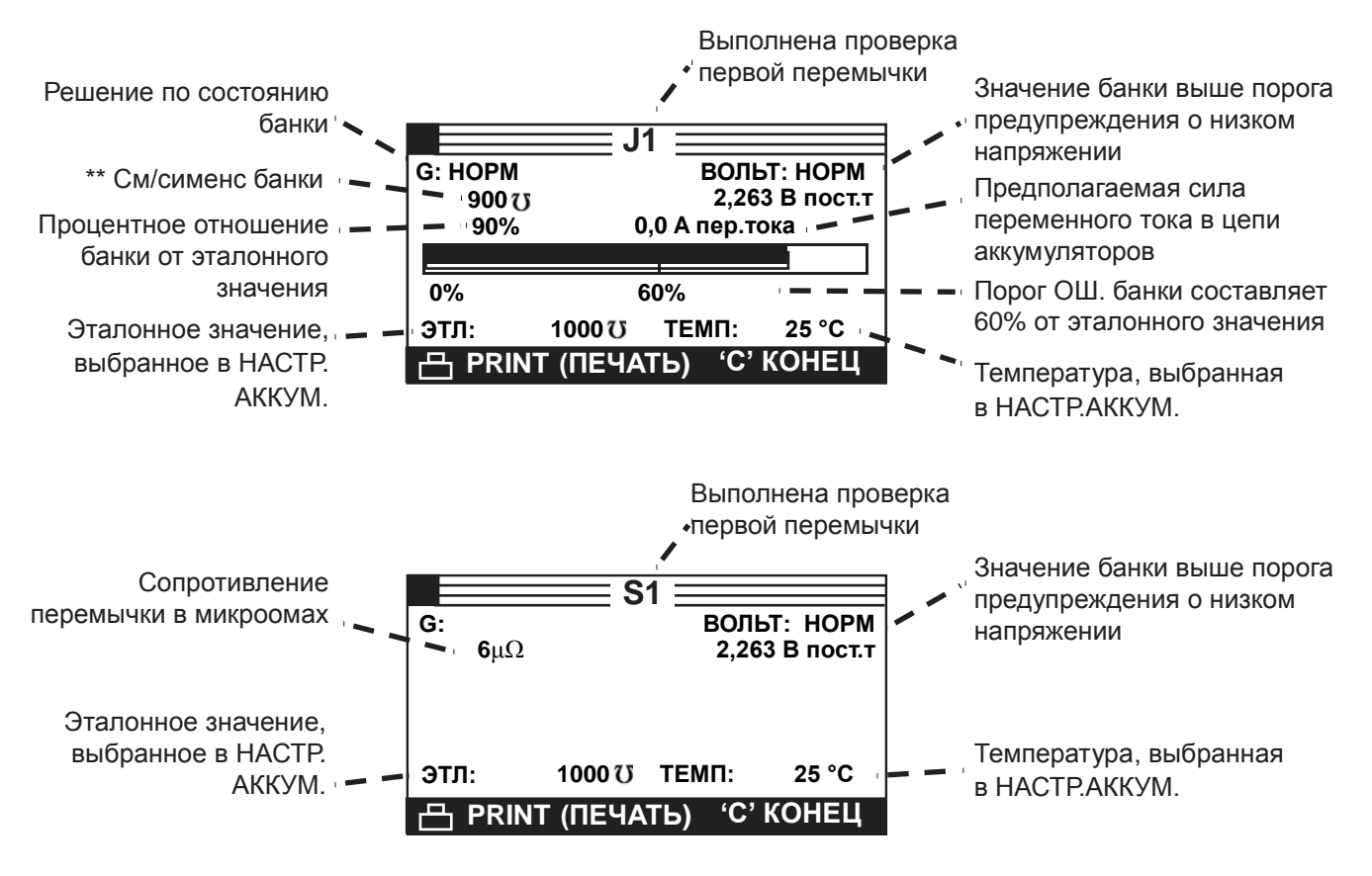

\*\* **ПРИМЕЧАНИЕ:** Прибор отображает и печатает тире (-----), если выбрано ТОЛЬКО НАПР. в НАСТР.АККУМ, или выбрано НАПР. ЗАТЕМ ПРОВОДИМОСТЬ, но измерение проводимости не было завершено.

### Определение прочности цепи

Для удобства определения прочности цепи используйте процентные отношения эталонных значений в пункте СВОДКА ЦЕПИ для всех штырей всех банок и перемычек. В Таблице 7 приведены диапазоны процентных отношений эталонных значений, состояние банки и рекомендуемые действия.

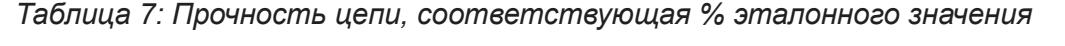

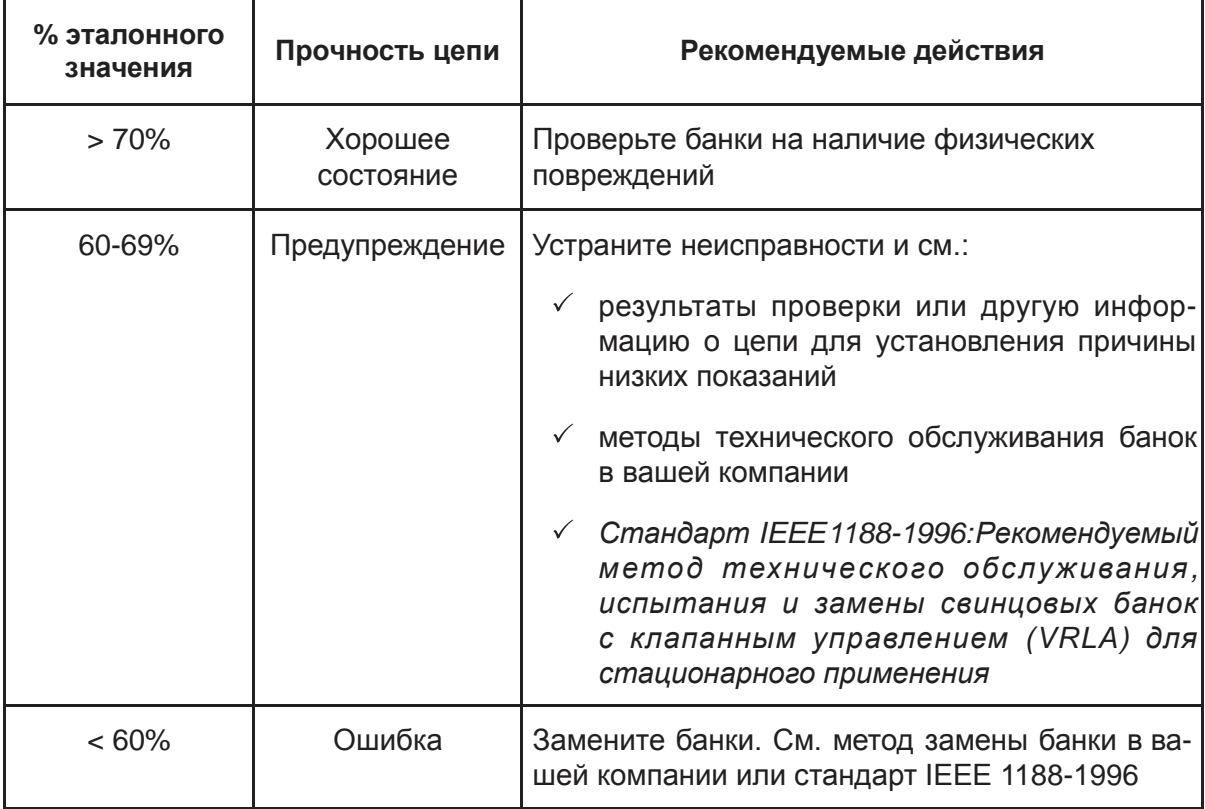

### Архивирование результатов проверки

Архивирование результатов проверки на месте поможет вам в:

- Сравнении результатов изменений или тенденций производительности цепи
- Установлении времени технического обслуживание и ремонта цепи
- Обеспечении сведений о гарантийных обязательствах для поставщика

### Команды меню

Существует три способа архивирования результатов проверки с помощью дополнительных принадлежностей, входящих в комплект:

- Печать результатов проверки с помощью ИК принтера
- Передача результатов проверки на ПК через ИК-приемник, последовательный кабель и программное обеспечение ПК
- Копирование результатов проверки на ПК с карты памяти прибора

### Печать результатов пункта СВОДКА ЦЕПИ

- 1. Включите принтер, нажав на кнопку РЕЖ.
- 2. Нажимайте клавиши со СТРЕЛКАМИ для выделения значка ОТЧЕТЫ и затем нажмите **ENTER (ВВОД).**
- 3. Нажимайте клавиши со СТРЕЛКАМИ для выделения значка СВОДКА ЦЕПИ и затем нажмите ENTER (ВВОД).
- 4. Нажимайте клавиши со СТРЕЛКАМИ для выбора названия строки и затем нажмите ENTER **(ВВОД).**
- 5. Поместите ИК-устройство передачи данных прибора (справа от разъема кабеля) и ИК-приемник на принтере (ниже кнопки РЕЖ.) друг напротив друга.
- 6. Нажмите клавишу PRINT (ПЕЧАТЬ). Сохраняйте размещение ИК-устройства передачи данных и приемника на протяжении всей печати.
- 7. Нажмите клавишу ВАСК (НАЗАД) для завершения.

### Печать результатов ДАНН.БНК

- 1. Включите принтер, нажав на кнопку РЕЖ..
- 2. Нажимайте клавиши со СТРЕЛКАМИ для выделения значка ОТЧЕТЫ и затем нажмите **ENTER (ВВОД).**
- 3. Нажимайте клавиши со СТРЕЛКАМИ для выделения значка ДАНН.БНК и затем нажмите **ENTER (ВВОД).**
- 4. Нажимайте клавиши со СТРЕЛКАМИ для выбора названия строки и затем нажмите ENTER **(ВВОД).**
- 5. Нажимайте клавиши со СТРЕЛКАМИ для выбора экрана банки или перемычки и затем на-ЖМИТЕ ENTER (ВВОД).
- 6. Поместите ИК-устройство передачи данных прибора (справа от разъема кабеля) и ИК-приемник на принтере (ниже кнопки РЕЖ.) друг напротив друга.
- 7. Нажмите клавишу PRINT (ПЕЧАТЬ). Сохраняйте размещение ИК-устройства передачи данных и приемника на протяжении всей печати.
- 8. Повторите этапы 5, 6, и 7 для печати каждого экрана.
- 9. Нажмите клавишу ВАСК (НАЗАД) для завершения.

### **Передача результатов проверки на ПК с помощью ИК-приемника (ПЕРЕДАЧА)**

Можно передать один файл или все файлы одновременно на ПК с помощью программного обеспечения и ИК-приемника, входящего в комплект поставки.

После установки программного обеспечения в соответствии с инструкциями по установке:

- 1. Нажимайте клавиши со **СТРЕЛКАМИ** для выделения значка ОТЧЕТЫ в **Глав.меню** и затем нажмите **ENTER (ВВОД)**.
- 2. Нажимайте клавиши со **СТРЕЛКАМИ** для выделения значка ПЕРЕДАЧА в МЕНЮ ОТЧЕ-ТОВ и затем нажмите **ENTER (ВВОД)**.

Для передачи данных для каждой проверенной цепи:

- 3. Поместите ИК-устройство передачи данных прибора (справа от разъема кабеля) и ИК-приемник друг напротив друга.
- 4. Проверьте наличие флажка рядом с пунктом ПЕРЕД.ВСЕ ДАННЫЕ и нажмите **ENTER (ВВОД)**. При завершении передачи на дисплее появится Глав.меню.

Для передачи данных для определенной цепи:

- 3. Поместите ИК-устройство передачи данных прибора (справа от разъема кабеля) и ИК-приемник друг напротив друга.
- 4. Отметьте флажок рядом с пунктом ВЫБР. ФАЙЛ. Осуществите прокрутку до названия цепи, содержащей данные проверки, которые необходимо передать, и нажмите **ENTER (ВВОД)**. Передача данных займет несколько секунд, после чего снова появится Глав.меню.

### **Передача файлов на ПК с карты памяти**

В Celltron ULTRA применяется карта памяти формата SD для хранения данных проверки, которые можно закачать на ПК. Считывающее устройство карт памяти формата SD, подключаемое к порту USB, включено в комплект поставки. Файлы имеют расширения .csv, они открываются в приложении Microsoft Excel. Вы можете приобрести карту памяти формата SD в любом сервисном отделе или компьютерном магазине. Начиная с программного обеспечения версии H, Celltron ULTRA совместим с картами от 32 Мб до 1 Гб. Карты с большим объемом памяти не поддерживаются.

**ВАЖНО:** Данные, хранимые на карте памяти, имеют атрибут «только для чтения.» Для предотвращения повреждения данных на карте не удаляйте бирку и разблокируйте карту для копирования файлов с ПК. При приобретении новой карты формата SD, перед ее использованием убедитесь, что ее фиксатор находится в заблокированном положении. Celltron ULTRA может читать и записывать файлы на заблокированную карту. Фиксатор карты всегда должен быть в заблокированном положении для предотвращения повреждения файлов работой операционной системой ПК. Перед использованием карты отформатируйте ее с помощью команды ФОРМАТ в НАСТР.АККУМ.

- 1. Подключите считывающее устройство карты к порту USB ПК.
- 2. Вставьте карту памяти в считывающее устройство.
- 3. Сохраните файлы в папку на жестком диске.

### **Дополнительные команды меню ОТЧЕТЫ**

В дополнение к пунктам меню, относящимся к данным проверки, меню ОТЧЕТЫ содержит еще два источника информации, которая может быть полезной для отслеживания использования прибора и поддержки программного обеспечения:

### **Подсчет количества выполненных проверок (СЧЕТ.ПРОВ.)**

Celltron ULTRA автоматически отслеживает количество выполненных проверок. Выберите значок СЧЕТ.ПРОВ. и нажмите **ENTER (ВВОД)** для просмотра общего количества выполненных проверок с момента первого применения прибора.

### **Определение ВЕРСИИ программного обеспечения прибора**

Выберите значок ВЕРСИЯ и нажмите **ENTER (ВВОД)** для отображения серийных номеров прибора, кабеля, флеш-памяти и версии встроенного ПО EEPROM. Данная информация окажется полезной при обращении в Midtronics по вопросам обновления программного обеспечения, сервисного обслуживания и запасных частей.

## **Глава 8: Цифровой мультиметр (Dmm)**

Для использования мультиметра Celltron ULTRA нажимайте клавиши со **СТРЕЛКАМИ** для выделения значка Dmm в Глав.меню и нажмите **ENTER (ВВОД)**. Нажимайте клавиши со **СТРЕЛКАМИ** для выделения одного из четырех измерителей в Меню Dmm и нажмите **ENTER (ВВОД)** для выбора. Нажмите клавишу **BACK (НАЗАД)** при завершении.

## **Вольтметр ПОСТ.Т.**

Вольтметр постоянного тока измеряет напряжение постоянного тока от 0 до 25 В пост.тока в режиме реального времени. Вольтметр отображает напряжение как значение с графическим знаком аналогового измерительного прибора.

## **Вольтметр пер.тока**

Вольтметр переменного тока измеряет напряжение переменного тока от 0 до 10 В переменного тока в режиме реального времени. Вольтметр отображает милливольты как значение с графическим знаком аналогового измерительного прибора.

## **Диапазон**

Диапазон отслеживания напряжения: от 0 до 25 В пост.т. в режиме реального времени. Варианты диапазона включают следующее:

### **1. Автонастройка**

Нажмите **1** для включения режима автоматической настройки диапазона.

## **2. ПСК/ОСТ.**

Нажмите **2** для переключения между режимом **ПСК** (сигнал измерения и отображения) и режимом **ОСТ.** (сигнал приостановки).

### **3. Отображение времени**

Нажмите **3** для включения диапазона в режиме времени. Горизонтальная ось является значением в секундах, а вертикальная ось - в вольтах.

## **4. Отображение FFT**

Нажмите **4** для включения диапазона в режиме частоты. Горизонтальная ось является значением в герцах, а вертикальная - в вольтах.

## **Сила тока**

Осуществите подключение к штырям банки для измерения силы пульсирующего переменного тока в банке.

## Глава 9: Устранение неисправностей

Советы по устранению неисправностей, приведенные в данном разделе, помогут решить большинство проблем, связанных с проверкой и печатью. Для решения проблем, связанных с принтером, цифровым датчиком температуры или приложением программного обеспечения ПК см. руководства по эксплуатации или свяжитесь с отделом обслуживания покупателей Midtronics для получения помощи. (См. Патенты, ограниченная гарантия, сервисное обслуживание.)

## Экран не включается во время проверки (отсутствие текста/графического изображения)

- √ Проверьте соединение с банкой.
- $\checkmark$  Напряжение банки может быть слишком низким (менее 1 В) для проверки.
- $\checkmark$  Блок аккумуляторов прибора нуждается в подзарядке или замене.

### Подзарядка блока аккумуляторов прибора

Квадрат в верхнем левом углу дисплея обозначает уровень заряда блока аккумуляторов. Квадрат окрашен в черный цвет при полностью заряженном блоке аккумуляторов. Он постепенно становится белым при уменьшении уровня заряда.

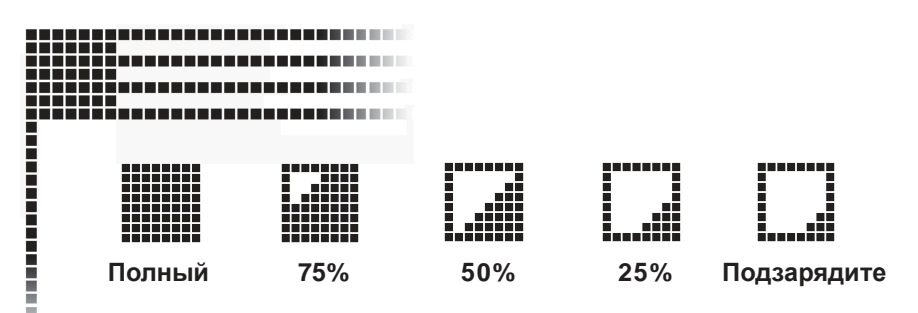

Необходимо подзарядить блок аккумуляторов прибора, если:

- $\checkmark$  Дисплей не включается при нажатии на кнопку POWER (ПИТАНИЕ).
- $\checkmark$  На дисплее отображается:

\*\*ПРЕДУПР\*\* НИЗК.УРОВ.ЗАРЯДА ВНУТР.АККУМ-РА! CPOYHO 3AM, AKK.!

- 1. Вставьте внешний сетевой адаптер в разъем, как показано в разделе Дисплей, клавиатура и соединения в Главе 2.
- 2. Подключите разъем питания сетевого адаптера к розетке.
- 3. Периодически включайте прибор и проверяйте, становится ли черным индикатор уровня заряда. Когда блок аккумуляторов полностью зарядится, отсоедините адаптер от прибора и розетки.

ПРИМЕЧАНИЕ: Максимальное время зарядки составляет 16-18 часов. Не допускайте избыточного заряда.

Если прибор не считает следующую банку, попытайтесь выполнить повторную поверку.

### **Замена блока аккумуляторов прибора**

Если экран прибора не включается после повторной зарядки, замените блок аккумуляторов.

- 1. Отсек аккумуляторов находится на задней стороне прибора. Нажмите на стрелку на крышке отсека аккумуляторов.
- 2. Плавно сдвиньте крышку в направлении стрелки.
- 3. Отсоедините блок и снимите его.
- 4. Поместите новый блок (этикеткой вверх) в отсек аккумуляторов.
- 5. Подключите кабели блока аккумуляторов.
- 6. Плавно задвиньте крышку на место.

При наличии проблемы свяжитесь с отделом обслуживания покупателей Midtronics. (См. *Патенты, ограниченная гарантия, сервисное обслуживание*.)

### **Наконечник щупа изогнут и не отводится**

Для замены поврежденного наконечника щупа:

1. Зажмите наконечник щупа клещами в верхней части муфты.

**ПРЕДОСТЕРЕЖЕНИЕ:** Не зажимайте муфту, обрамляющую наконечник. Щуп можно повредить.

- 2. Вытяните наконечник, не сгибая его.
- 3. Зажмите клещами сменный наконечник и вставьте его в муфту.
- 4. Поставьте наконечник щупа на мягкую поверхность, например картон, и толкайте, пока он не достигнет нижней части муфты.

**ПРИМЕЧАНИЕ:**Для получения сменныхнаконечников свяжитесь сотделом обслуживания покупателей Midtronics.(См. *Патенты, ограниченная гарантия, сервисное обслуживание*.)

## **ФАЙЛ НЕ НАЙДЕН**

Если последний созданный, открытый или использованный файл не соответствует каким-либо файлам на карте памяти, прибор подаст звуковой сигнал, и на дисплее будет отображено сообщение ФАЙЛ НЕ НАЙДЕН. Внутренняя память EEPROM прибора хранит последнюю проведенную проверку. При включении прибора на карте памяти выполняется поиск последнего использованного файла. Для предотвращения повторного появления сообщения вставьте карту памяти, содержащую файл, откройте существующий файл или создайте новый файл на карте.

### **Данные на карте памяти повреждены**

Невозможность выбрать название строки или отображение на дисплее искаженных символов могут быть вызваны повреждением карты. Попытайтесь сохранить файлы путем копирования их на ПК с помощью считывающего устройства карты, включенного в комплект (необходим порт USB). Повторно отформатируйте карту памяти с помощью команды ФОРМАТ в меню НАСТР.АККУМ. **Не копируйте файлы ОБРАТНО на карту памяти.**

Если этикетка с карты памяти была удалена, убедитесь, что фиксатор карты находится в положении блокировки. Для предотвращения повреждения данных не снимайте блокировку с карты для копирования на нее файлов с ПК. При приобретении новой карты SD перед ее использованием переместите фиксатор в положение блокировки.

## Результаты проверки не печатаются или печатаются неправильно СВЕТОДИОД СОСТОЯНИЯ

При неисправности принтера СВЕТОДИОД СОСТОЯНИЯ мигает. Вы можете определить неисправность по числу последовательных вспышек:

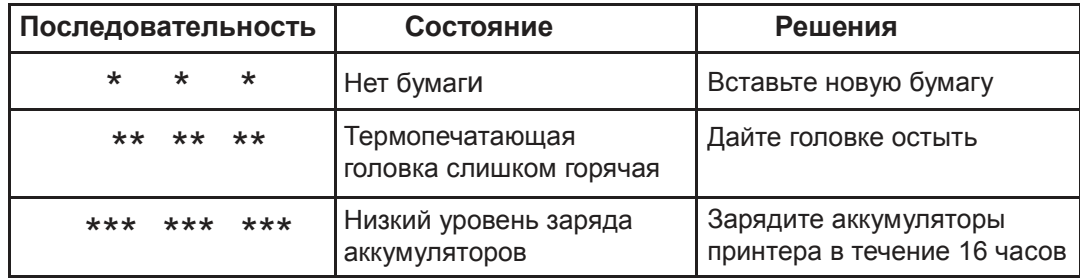

### Решения

 $\checkmark$  Если ИК устройство передачи и приемник не помещены друг напротив друга, на печать могут выводиться не все данные. Инфракрасные порты в верхней части прибора и на принтере (под кнопкой РЕЖ.) должны быть нацелены друг на друга. Максимально допустимое расстояние для успешной передачи между портами составляет 18 дюймов (45 см).

Для повторного размещения портов нажмите клавишу ВАСК (НАЗАД) для отмены печати. Проверьте размещение портов прибора и принтера, затем попытайтесь распечатать результаты проверки снова.

- $\checkmark$  Если на экране появилось сообщение ПЕЧАТЬ, но данные не распечатываются, нажмите клавишу ВАСК (НАЗАД) для отмены печати. Выключите принтер и заряжайте аккумулятор принтера в течение как минимум 15 минут до повторной попытки печати данных. Совместите ИК устройства передачи прибора и принтера и повторите печать.
- √ Убедитесь, что принтер включен. Принтер выключается после двух минут бездействия для сохранения уровня заряда аккумулятора. Для включения принтера кратковременно нажмите кнопку РЕЖ. Светодиод СОСТОЯНИЯ должен включиться и стать зеленым. Убедитесь, что вы используете принтер Midtronics, входящий в комплект Celltron ULTRA. Другие принтеры могут быть несовместимы.
- Прямые солнечные лучи являются помехой для инфракрасной передачи/приема данных. Если принтер не принимает данные, устраните попадание прямых солнечных лучей на принтер и Celltron ULTRA. Если напечатанные символы нечеткие или частично отсутствуют, подзарядите аккумулятор и выполните повторную печать.
- $\checkmark$  Убедитесь, что необходимый принтер выбран в приборе. Нажимайте клавиши со СТРЕЛКАМИ для выделения пункта НАСТР. УТИЛИТ в Глав меню и нажмите ENTER (ВВОД).
- √ Убедитесь, что в настройке принтера выбран совместимый протокол передачи данных. Режим IrDA совместим с принтером Midtronics («Физический уровень IRDA» на распечатке тестовой страницы принтера). Для получения информации см. руководство по эксплуатации принтера.
- $\checkmark$  Если печать не выполняется после проверки работоспособности прибора, включения принтера и проверки заряда аккумулятора, при этом ИК устройство передачи и приемник размещены надлежащим образом, для получения дальнейших инструкций см. руководство по эксплуатации принтера или свяжитесь с Midtronics. (См. Патенты, ограниченная гарантия, сервисное обслуживание.)

## **Технические характеристики изделия**

### **Номер модели:**

CTU-6000 Kit EU (комплект с доп. принадлежностями)

### **Сферы применения:**

Проверка отдельных кислотно-свинцовых аккумуляторов или моноблоков (до 16 В) в каких-либо распространенных конфигурациях

### **Напряжение:**

1,5-20,0 В пост. тока

### **Проводимость:**

100-19990 сименс

### **Хранение данных проверки:**

500 размещений цепей из 480 результатов проверки хранятся во внутренней памяти

### **Погрешность:**

±2% по диапазону проверки

**Разрешение вольтметра:** 5 мВ

#### **Функции, программируемые пользователем:**

- Предустановленные значения для более 250 типов аккумуляторов
- Настройка предупреждения о низком напряжении
- Предупреждение о низкой проводимости
- Ошибка низкой проводимости
- Режим проверки (пусковая кнопка/автозапуск)

### **Калибровка:**

Автоматическая калибровка перед каждой проверкой; дальнейшей калибровки не требуется

### **Варианты подключаемых кабелей для проверки:**

- Зажимы с двойными контактами
- Щупы с двойными контактами
- Отдельные кабели по запросу

### **Потребляемая мощность:**

9,6 В, 1800 мА/ч, внутренний подзаряжаемый никель-металлогидридный аккумулятор и зарядное устройство

### **Дисплей:**

LCD-FSTN

66,52 мм x 33,25 мм (2,62 дюйма x 1,31 дюйма), 128 x 64 пикселов, угол обзора 40 градусов, контрастность 8, подсветка зелеными светодиодами

### **Клавиатура:**

Корпус из нержавеющей стали, поликарбонатное покрытие, 1000000 нажатий

### **Передача данных:**

Инфракрасный полудуплексный протокол IrDA, принтер RS-232, карта памяти формата SD

### **Рабочий диапазон в окружающих условиях:**

от 0 до +40 ˚C, относительная влажность 95%, без конденсации

### **Температура хранения:**

от –20 до 82 ˚C

### **Максимальная защита по напряжению:**

- Отключение для автоматического сброса
- Защита от обратной полярности

### **Материал корпуса:**

Кислотостойкая отливка пластика ABS

### **Размеры прибора:**

280 мм x 105 мм x 80 мм (11 дюймов x 4 дюйма x 3 дюйма)

### **Размеры корпуса:**

485 мм x 395 мм x 180 мм 19 дюймов x 15,5 дюймов x 7 дюймов)

## **Вес прибора:**

1,18 кг (2,6 фунта)

## **Масса брутто комплекта CTU-6000:**

## **Комплектации поставки оборудования**

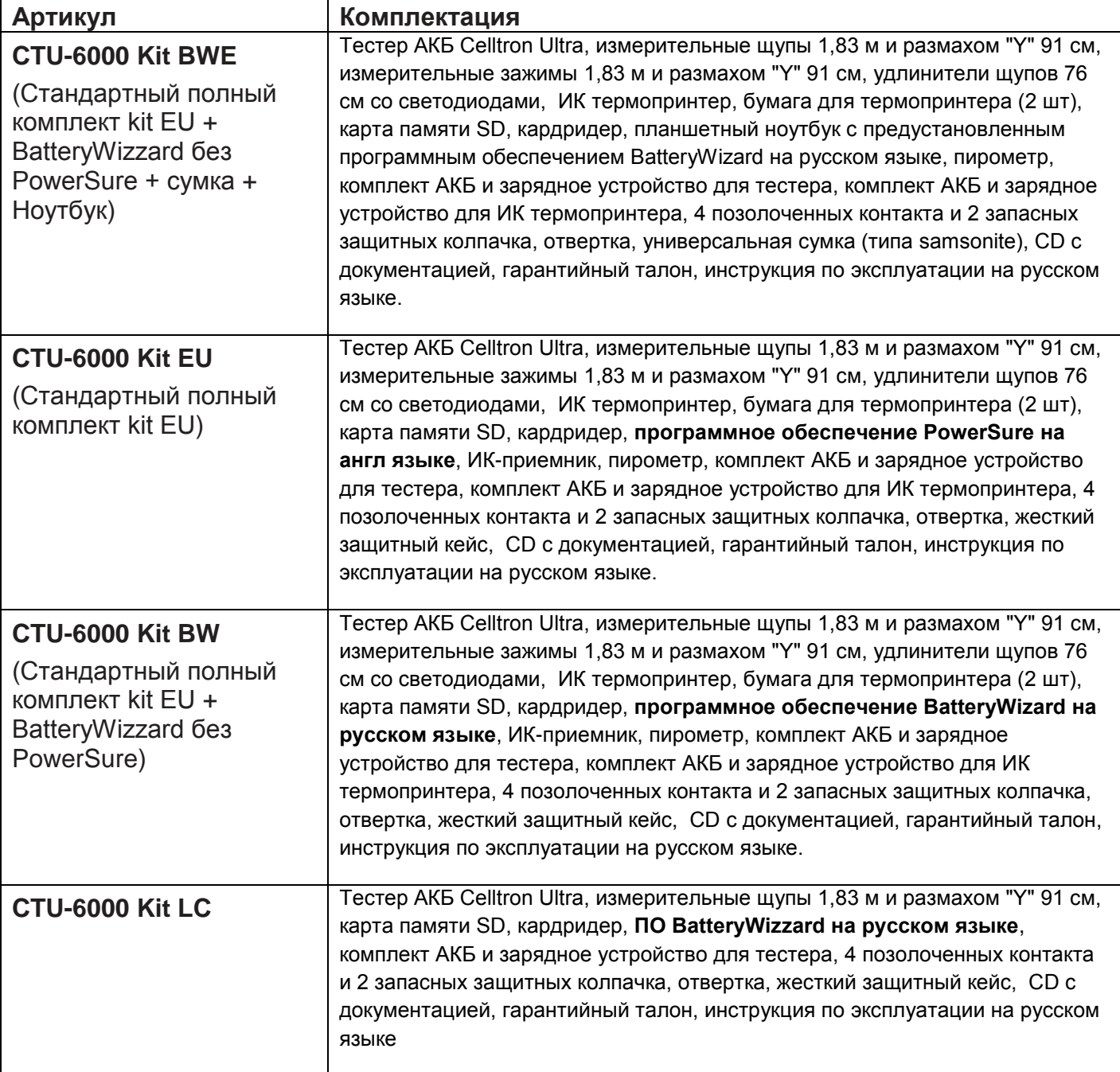

#### **Патенты**

Универсальный прибор для проверки стационарных аккумуляторов ULTRA Celltron производится в США компанией Midtronics, Inc. и защищен одним или несколькими следующими патентами США: 6633165; 6623314; 6621272; 6597150; 6586941; 6566883; 6556019; 6544078; 6534993; 6507196; 6497209, 6495990; 6469511; 6466026; 6466025; 6465908; 6456045; 6445158; 6441585; 6437957; 6424158; 6417669; 6392414; 6377031; 6363303; 6359441; 6351102; 6332113; 6331762; 6329793; 6323650; 6316914; 6313608; 6313607; 6310481; 6304087; 6294897; 6294896; 6262563; 6259254; 6249124; 6225808; 6222369; 6172505; 6172483; 6163156; 637269; 6104167; 6091245; 6081098; 6051976; 6037777; 6037751; 6002238; 5945829; 5914605; 5871858; 5831435; 5821756; 5757192; 5656920; 5598098; 5592093; 5589757; 5585728; 5583416; 5574355; 5572136; 549043; 5343380; 5140269; 4912416; 4881038; 4825170; 4816768; 4322685; 3909708; 387391 и 387391. Выданы и находятся на рассмотрении другие патенты США и иностранные патенты. В данном изделии может использоваться технология, лицензированная исключительно для Midtronics, Inc. компанией Johnson Controls, Inc. и/или Motorola, Inc.

#### **Ограниченная гарантия**

Компания Midtronics Inc гарантирует отсутствие некачественных материалов и качества сборки оборудования Celltron ULTRA в течение двух лет с момента покупки. Гарантия не распространяется на измерительные кабели. При наступлении гарантийного случая Midtronics Inc по своему усмотрению отремонтирует или заменит изделие на восстановленное. Гарантия распространяется только на тестеры для проверки аккумуляторов Midtronics Celltron ULTRA. Гарантия не распространяется оборудование, имеющее повреждение статическим электричеством, повреждения от воды, повреждения в результате избыточного напряжения, в результате падения прибора или повреждения, вызванные внешними факторами, включая эксплуатацию владельца с нарушением установленных режимов. Компания Midtronics Inc не несет ответственность за случайные или косвенные повреждения оборудования, нарушающие данную гарантию. Гарантия аннулируется в случае попыток разборки изделия или изменения измерительного кабеля.

#### **Сервисное обслуживание**

Для получения сервисного обслуживания покупатель обязан связаться с Midtronics для получения номера на предоставление права на возврат и вернуть изделие в Midtronics с предоплаченной доставкой. Midtronics проведет сервисное обслуживание прибора и отправит его обратно в течение 48 часов с момента получения оборудования (при условии наличия всех необходимых запчастей). Отправка оборудования обратно будет осуществлена тем же транспортом и с использованием тех же служб, что и при получении. Если Midtronics посчитает, что причиной неисправности явилась ненадлежащая эксплуатация, модификация, авария или ненормальные условия эксплуатации или обращения, покупателю будет выставлен счет на ремонт оборудования, которое будет возвращено с предоплаченной доставкой, со стоимостью транспортировки, включенной в счет. Для оборудования с истекшим гарантийным сроком необходимо оплатить расходы на ремонт на данный момент. Предусматриваются дополнительные услуги по восстановлению для возврата прибора в изначальное состояние. На послегарантийный ремонт распространяется гарантия на 3 месяца. На восстановленные изделия, приобретенные в Midtronics, распространяется гарантия в 6 месяцев.

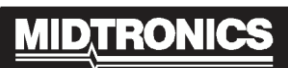

**Battery Management Innovation** 

www.midtronics.com

Midtronics, Inc. **Corporate Headquarters** 7000 Monroe Street

Willowbrook, IL 60527 **USA** Phone: 1.630.323.2800 Fax: 1.630.323.2844 E-Mail: net2@midtronics.com ISO-9001:2000 Certified ISO-14001:2004 Certified

**Canadian Inquiries** Toll Free: 1.866.592.8053 Fax: 1.630.323.7752 E-Mail: canada@midtronics.com

### **Midtronics b.v.**

**European Headquarters** Serving Europe, Africa, the Middle East Lage Dilk-Noord 6 3401 VA IJsselstein The Netherlands Phone: +31 306 868 150 Fax: +31 306 868 158 E-Mail: info-europe@midtronics.com ISO-9001:2000 Certified

**European Sales Locations** IJsselstein, The Netherlands Paris, France Dusseldorf, Germany

#### **Midtronics China Office China Operations**

Room 16E-1, Nobel Center No. 1006, 3rd Fuzhong Road Shenzhen, China 518026 Phone: +86-755-8299 0389 Fax: +86-755-8299 0399 E-Mail: chinaInfo@midtronics.com

**Asia/Pacific (excluding China)** Contact Corporate Headquarters at +1 (630) 323-2800 or E-Mail: asiapacinfo@midtronics.com

P/N 168-641G-RU ©2006-2010 Midtronics, Inc.